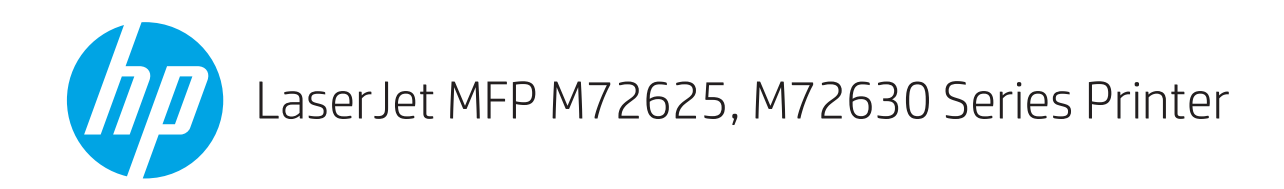

# Instrukcja instalacji w miejscu pracy

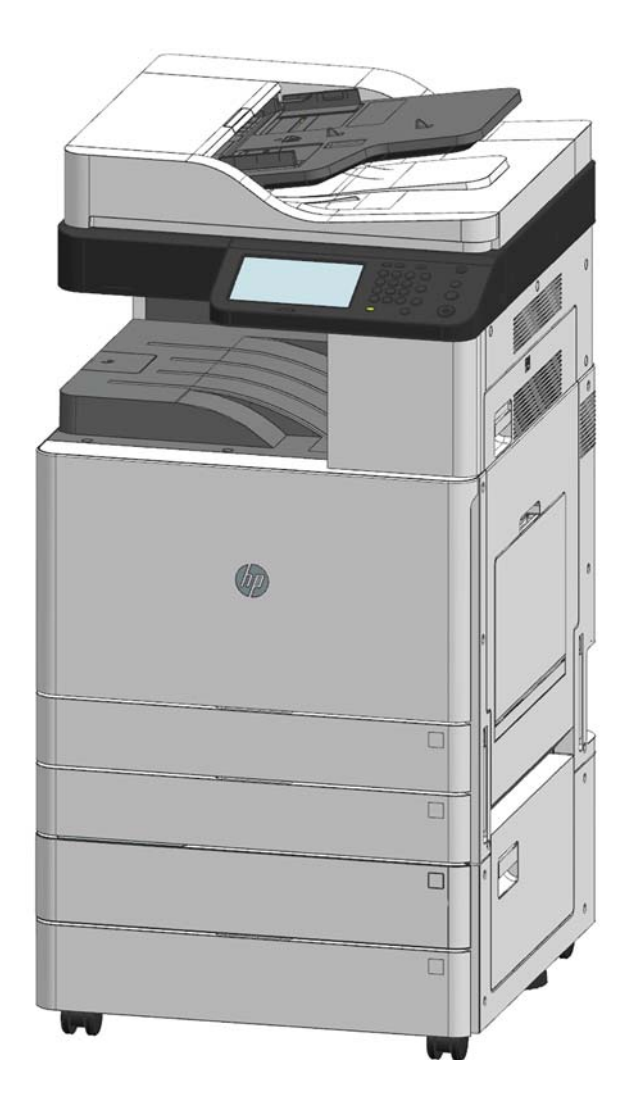

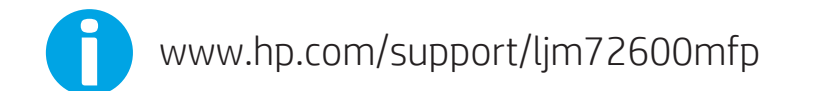

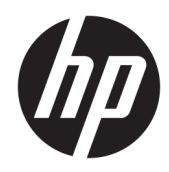

# LaserJet MFP M72625, M72630 Series Printer

Instrukcja instalacji w miejscu pracy

#### Prawa autorskie i licencja

© Copyright 2018 HP Development Company, L.P.

Powielanie, adaptacja lub tłumaczenie bez wcześniejszej pisemnej zgody jest zabronione, z wyjątkiem przypadków dozwolonych przez prawo autorskie.

Przedstawione tu informacje mogą ulec zmianie bez wcześniejszego powiadomienia.

Jedynymi gwarancjami na produkty i usługi firmy HP są gwarancje wyrażone w formie oświadczeń dołączonych do tych produktów i usług. Żaden zapis w niniejszym dokumencie nie może być interpretowany jako gwarancja dodatkowa. Firma HP nie ponowi żadnej odpowiedzialności za jakiekolwiek braki techniczne lub błędy redakcyjne w niniejszym dokumencie.

Edition 1, 4/2018

#### Znaki handlowe

Adobe® , Acrobat® i PostScript® są znakami towarowymi firmy Adobe Systems Incorporated.

Microsoft®, Windows®, Windows® XP i Windows Vista® są znakami towarowymi firmy Microsoft Corporation zastrzeżonymi w Stanach Zjednoczonych.

ENERGY STAR i znak ENERGY STAR są znakami zarejestrowanymi w Stanach Zjednoczonych.

# Spis treści

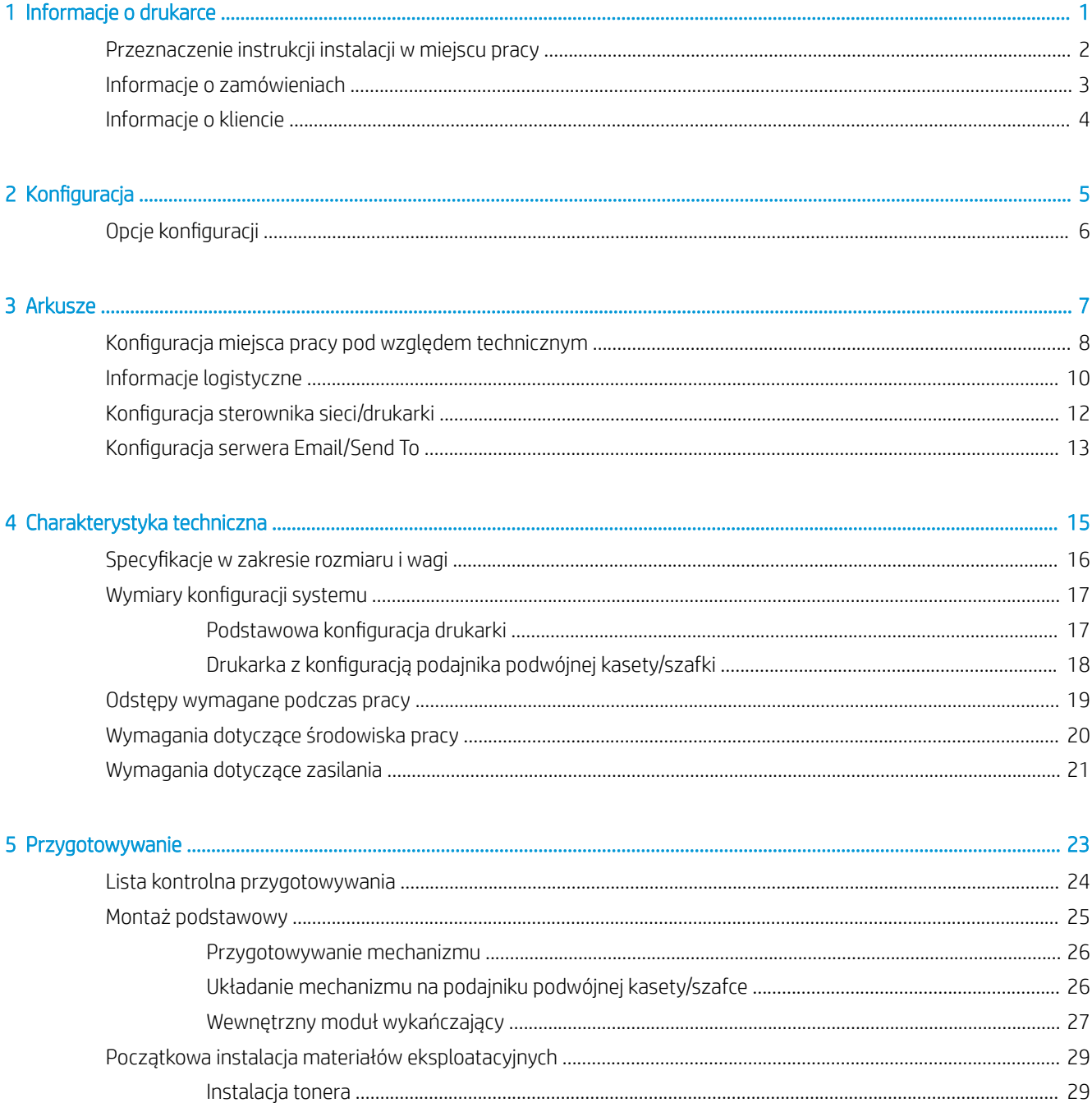

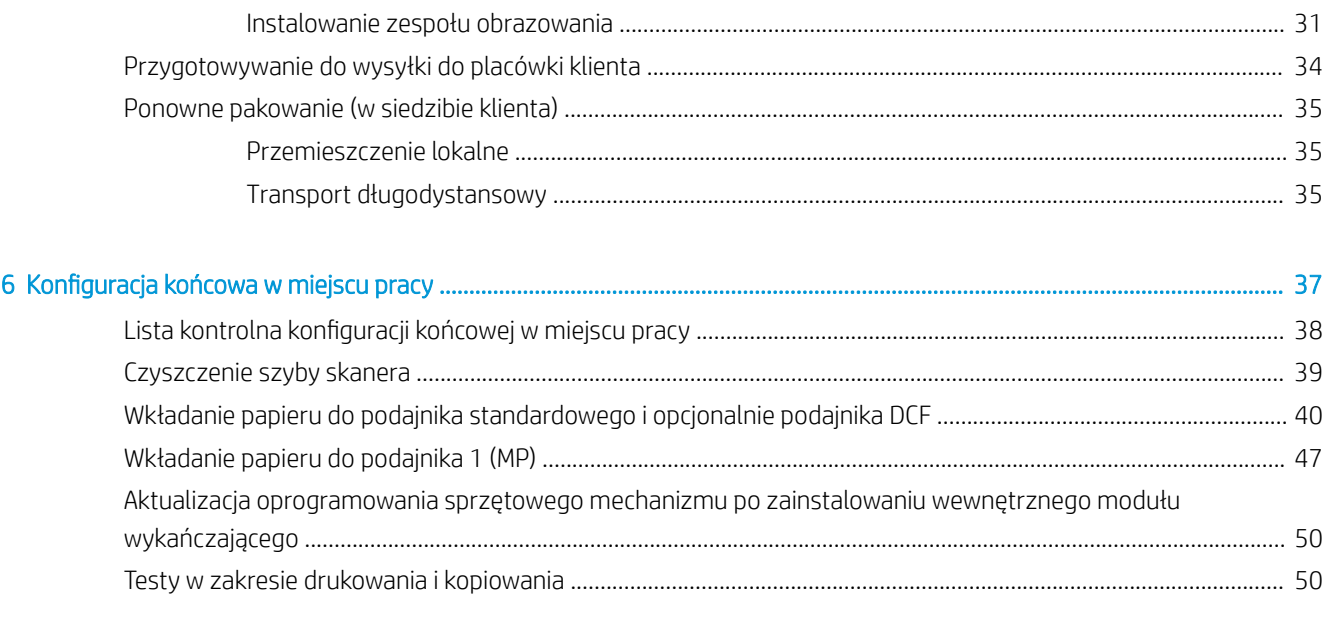

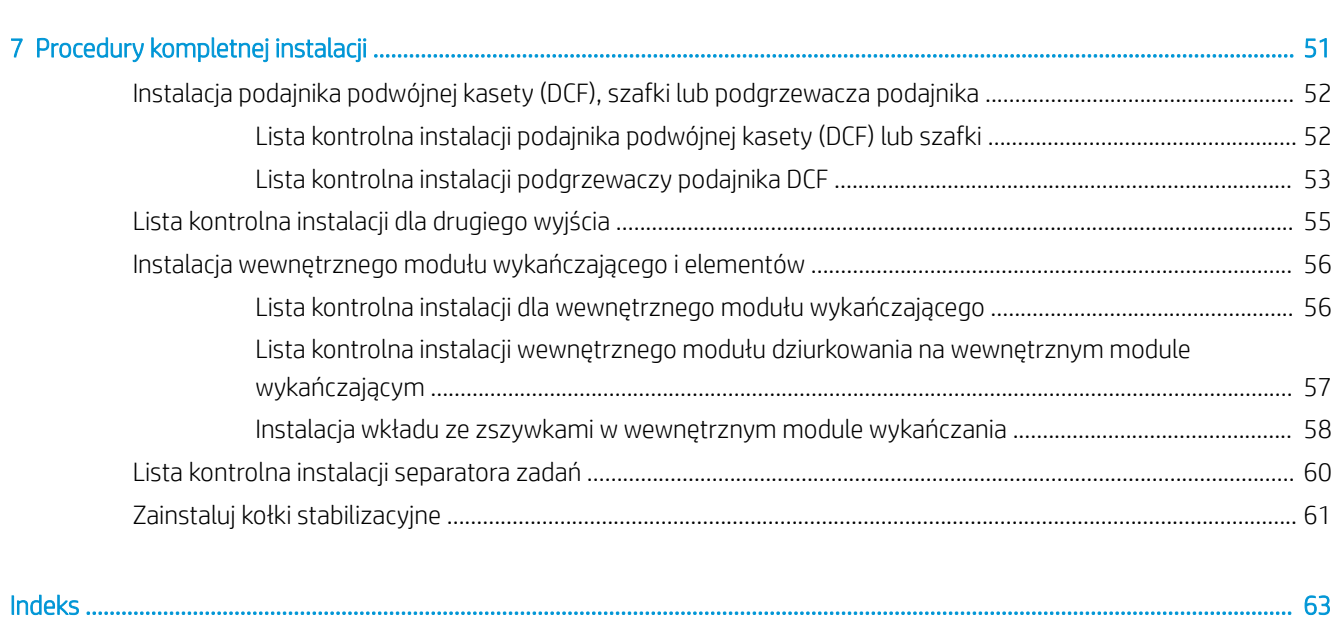

# <span id="page-6-0"></span>1 Informacje o drukarce

- [Przeznaczenie instrukcji instalacji w miejscu pracy](#page-7-0)
- [Informacje o zamówieniach](#page-8-0)
- [Informacje o kliencie](#page-9-0)

### <span id="page-7-0"></span>Przeznaczenie instrukcji instalacji w miejscu pracy

Skorzystaj z niniejszej instrukcji, aby ocenić obiekt klienta przed wdrożeniem produktu w celu konfiguracji i przygotowania urządzeń do instalacji. Zidentyfikuj wszystkie wymagane informacje i rozwiąż problemy z wyprzedzeniem, aby upewnić się, że miejsce pracy jest gotowe do instalacji. Ten arkusz zawiera informacje niezbędne do upewnienia się, że placówka klienta spełnia wymagania w zakresie mocy, środowiska, sieci, przestrzeni, przygotowywania i konfiguracji.

Istnieją obowiązkowe pytania i pozycje z listy kontrolnej w formularzach informacyjnych, do których klient lub technik musi się odnieść. Aby uniknąć nieprawidłowej obsługi klienta, nie należy wdrażać drukarki bez uzyskania odpowiedzi na te pytania. Jeżeli klient odmawia podania informacji, obowiązkiem technika jest poinformowanie o potencjalnych konsekwencjach, które mogą wystąpić podczas dostawy lub instalacji. Niezwykle ważne jest, aby sprawdzić, czy placówka klienta może pomieścić drukarkę oraz czy spełnia wymogi w zakresie przestrzeni niezbędnej do serwisowania.

Niektóre pytania i pozycje z listy kontrolnej są oznaczone jako opcjonalne, lecz należy wypełnić arkusz w całości, jeśli to możliwe.

# <span id="page-8-0"></span>Informacje o zamówieniach

#### Tabela 1-1 Produkty i akcesoria

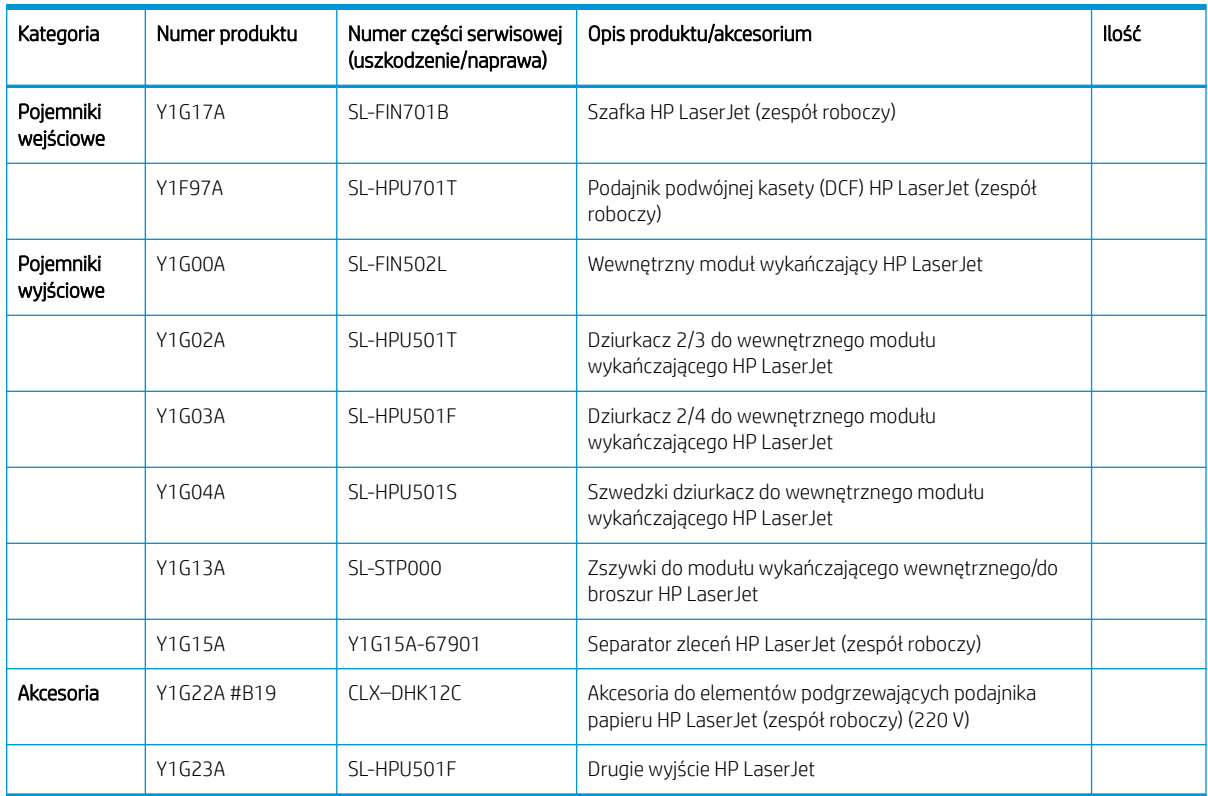

# <span id="page-9-0"></span>Informacje o kliencie

### Tabela 1-2 Informacje o kliencie

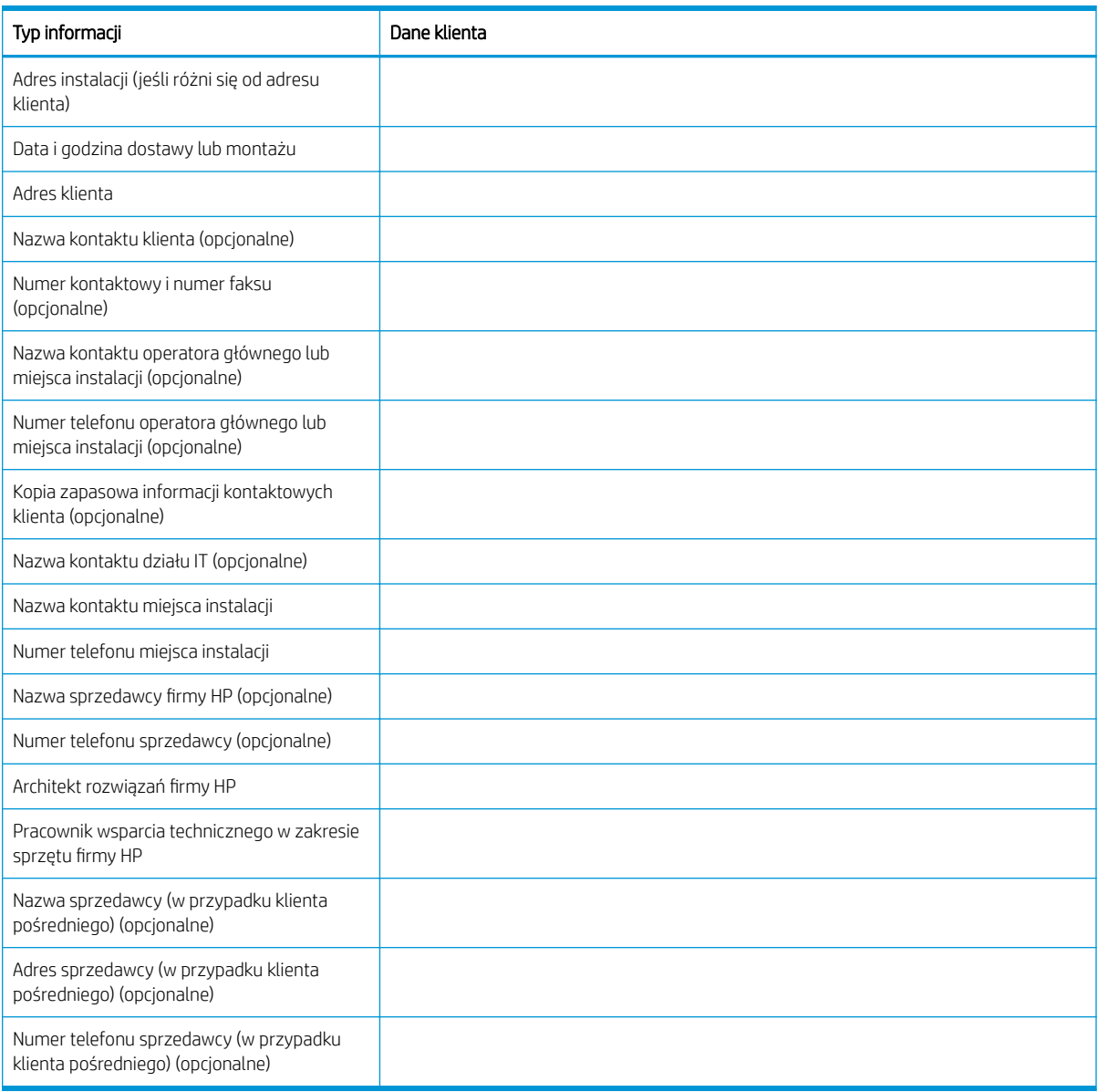

# <span id="page-10-0"></span>2 Konfiguracja

• Opcje konfiguracji

# <span id="page-11-0"></span>Opcje konfiguracji

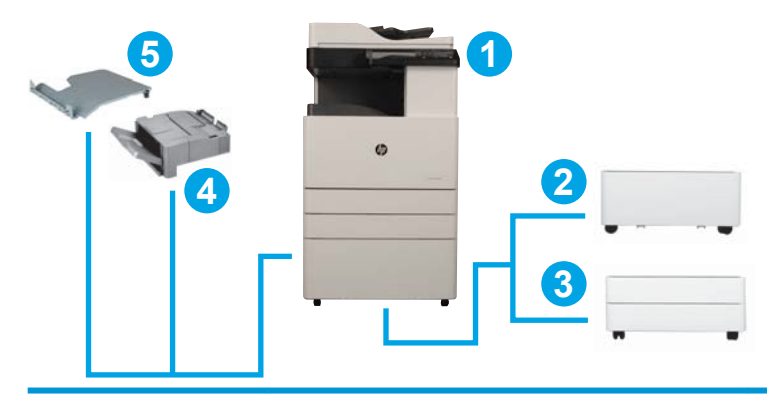

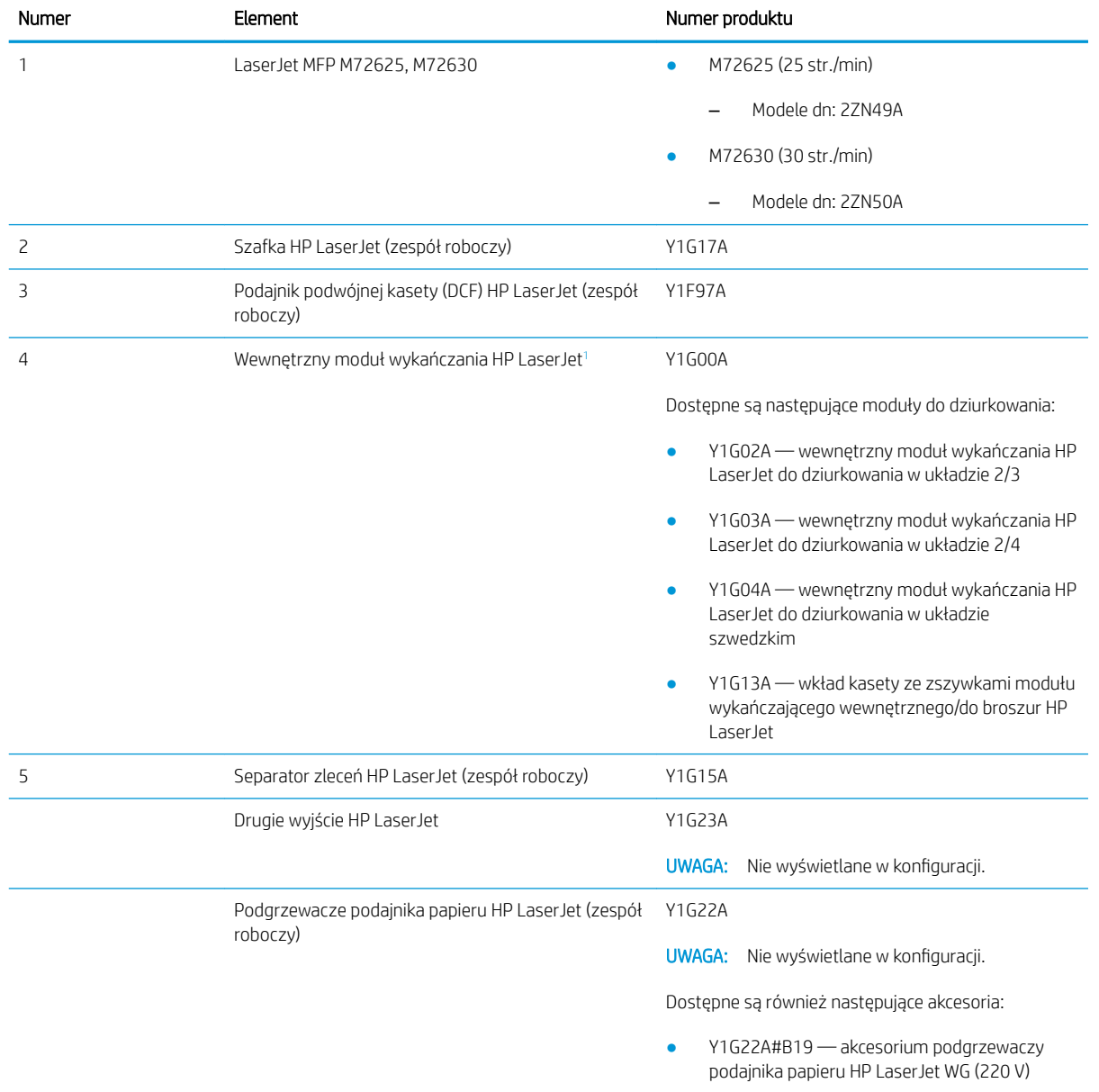

<sup>1</sup> Drugiej wyjście HP LaserJet jest wymagane w przypadku wewnętrznego modułu wykańczania HP LaserJet.

# <span id="page-12-0"></span>3 Arkusze

- . Konfiguracja miejsca pracy pod względem technicznym
- [Informacje logistyczne](#page-15-0)
- · Konfiguracja sterownika sieci/drukarki
- Konfiguracja serwera Email/Send To

## <span id="page-13-0"></span>Konfiguracja miejsca pracy pod względem technicznym

#### Tak/Nie Uwagi Czy w oparciu o specyfikację dotyczącą rozmiaru roboczego urządzenie wielofunkcyjne Ƭzycznie pasuje do miejsca instalacji? ❑ Tak ❑ Nie Patrz [Charakterystyka techniczna na stronie 15.](#page-20-0) Firma HP zaleca, aby miejsce instalacji spełniało wymogi w zakresie przestrzeni przeznaczonej na serwisowanie wynoszącej 457,2 mm (18 cali) po wszystkich czterech stronach. Urządzenie można ustawić ponownie podczas wizyty serwisowej w celu spełnienia wymogów w zakresie przestrzeni przeznaczonej na serwisowanie. Czy podłoże jest równe? (opcjonalne) ❑ Tak ❑ Nie Patrz [Charakterystyka techniczna na stronie 15,](#page-20-0) specyfikacja dotycząca wagi. Czy podłoże jest stabilne? (opcjonalne) ❑ Tak ❑ Nie Patrz [Charakterystyka techniczna na stronie 15,](#page-20-0) specyfikacja dotycząca wagi. Czy w pomieszczeniu znajduje się jakakolwiek wykładzina lub nawierzchnia wymagająca ochrony lub wzmocnienia? Jeśli tak, jaka jest długość nawierzchni wymagającej zakrycia? ❑ Tak ❑ Nie Gruba wykładzina może spowodować nieprawidłowe ustawienie urządzenia wielofunkcyjnego i modułu wykańczania. Czy dostępne jest wymagane zasilanie w dedykowanym obwodzie znajdujące się w pobliżu urządzenia? W regionie US, EMEA i AP wymagane jest jedno gniazdko zasilania do drukarki. Lub, czy napięcie gniazda zasilania znajdującego się w pobliżu urządzenia jest zgodne z określoną konfiguracja? ❑ Tak ❑ Nie Gniazdo zasilania musi znajdować się w odległości 1,82 m (6 stóp) od planowanego miejsca umieszczenia urządzenia wielofunkcyjnego. Jeśli musi zostać utworzony nowy, dedykowany obwód, podejmij współpracę z klientem, aby tego dokonać przed rozpoczęciem instalacji. Patrz [Charakterystyka techniczna na stronie 15,](#page-20-0) aby uzyskać więcej informacji i sprawdzić zamówienie w celu potwierdzenia określonych wymogów w zakresie mocy. UWAGA: Firma HP zaleca zainstalowanie drukarki w osobnym obwodzie, aby zapobiec potencjalnym zakłóceniom powodowanym przez inne urządzenia. Czy pomieszczenie spełnia wymagania środowiskowe? ❑ Tak ❑ Nie Patrz [Charakterystyka techniczna na stronie 15.](#page-20-0) Czy w pobliżu znajduje się połączenie sieciowe? ❑ Tak ❑ Nie Należy upewnić się, że jest to połączenie Ethernet. Czy urządzenie wielofunkcyjne będzie narażone na bezpośrednie działanie promieni słonecznych? ❑ Tak ❑ Nie Czy zapewniono wystarczające chłodzenie? ❑ Tak ❑ Nie Patrz [Charakterystyka techniczna na stronie 15.](#page-20-0) Czy wentylacja jest odpowiednia? (opcjonalne) ❑ Tak ❑ Nie

#### Tabela 3-1 Konfiguracja miejsca pracy pod względem technicznym -- arkusz

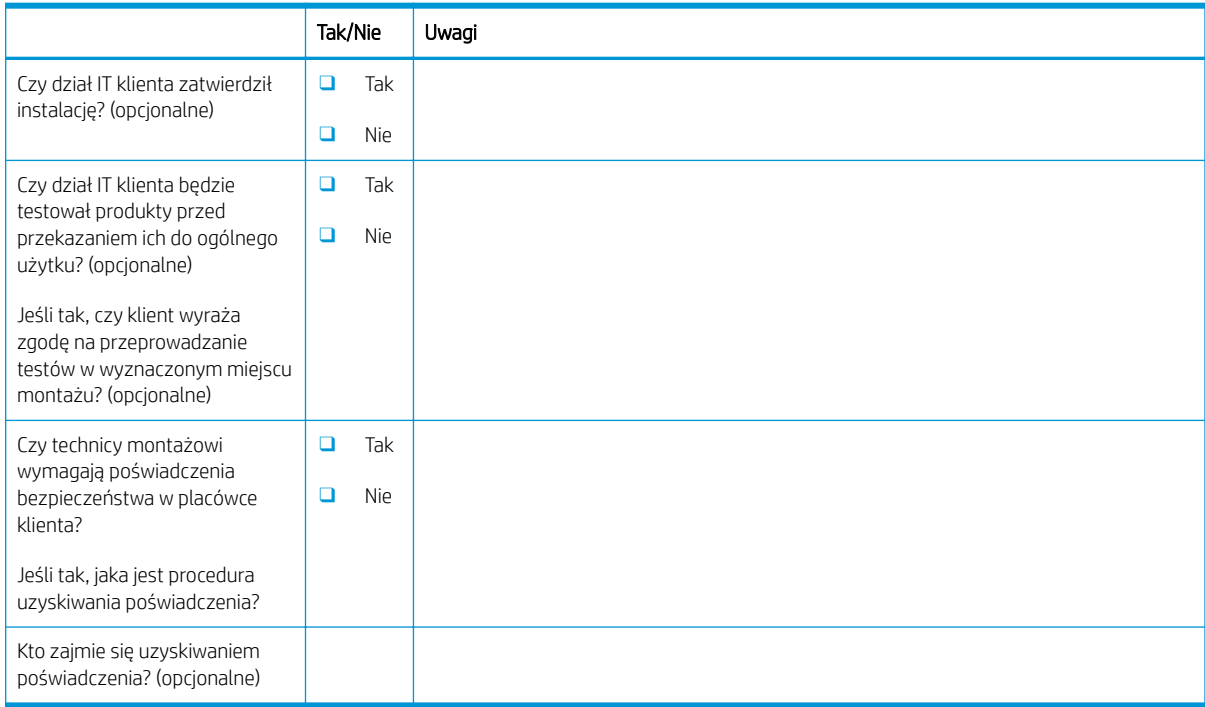

#### Tabela 3-1 Konfiguracja miejsca pracy pod względem technicznym — arkusz (ciąg dalszy)

# <span id="page-15-0"></span>Informacje logistyczne

#### Tabela 3 - 2 Logistyka –– arkusz

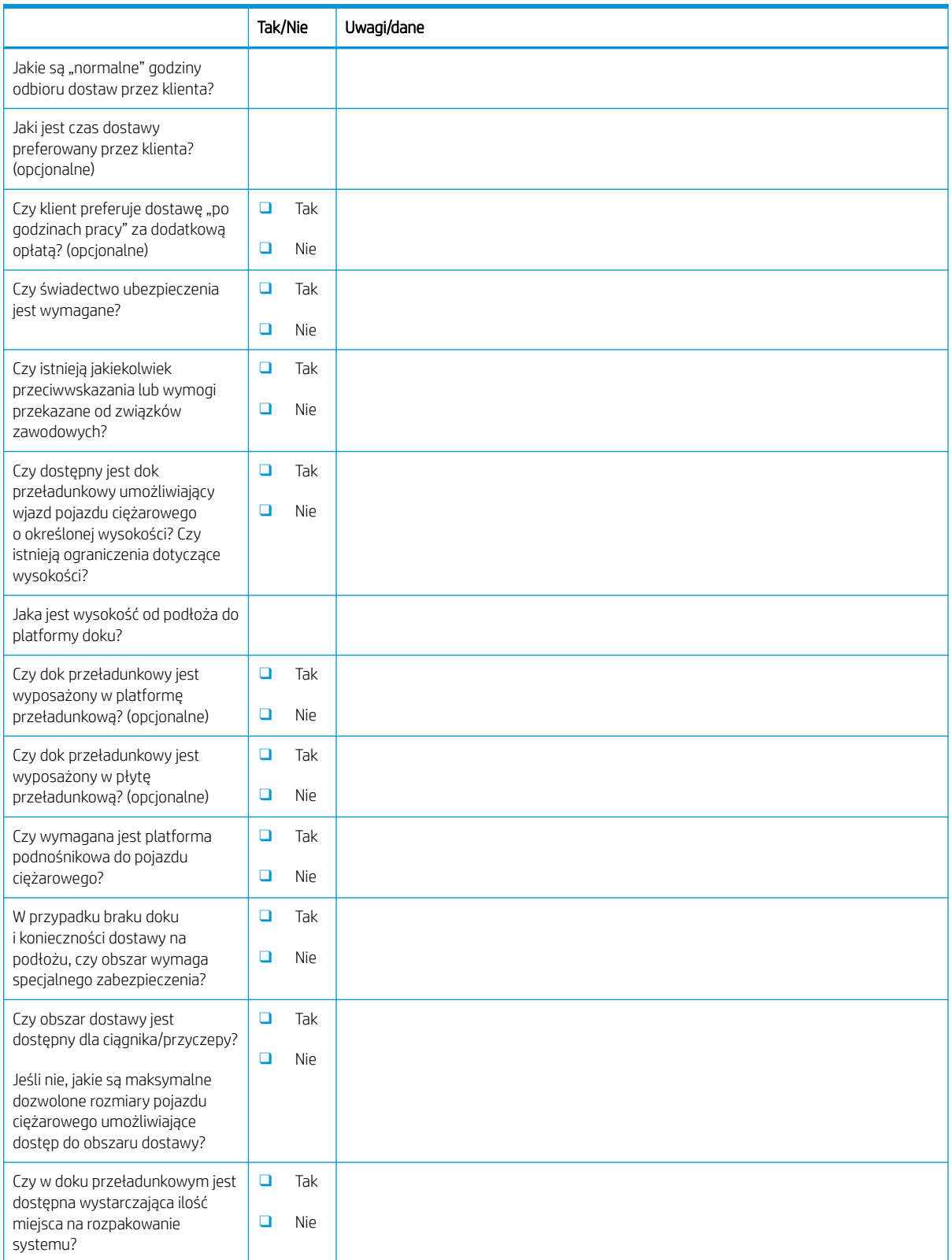

#### Tabela 3-2 Logistyka –– arkusz (ciąg dalszy)

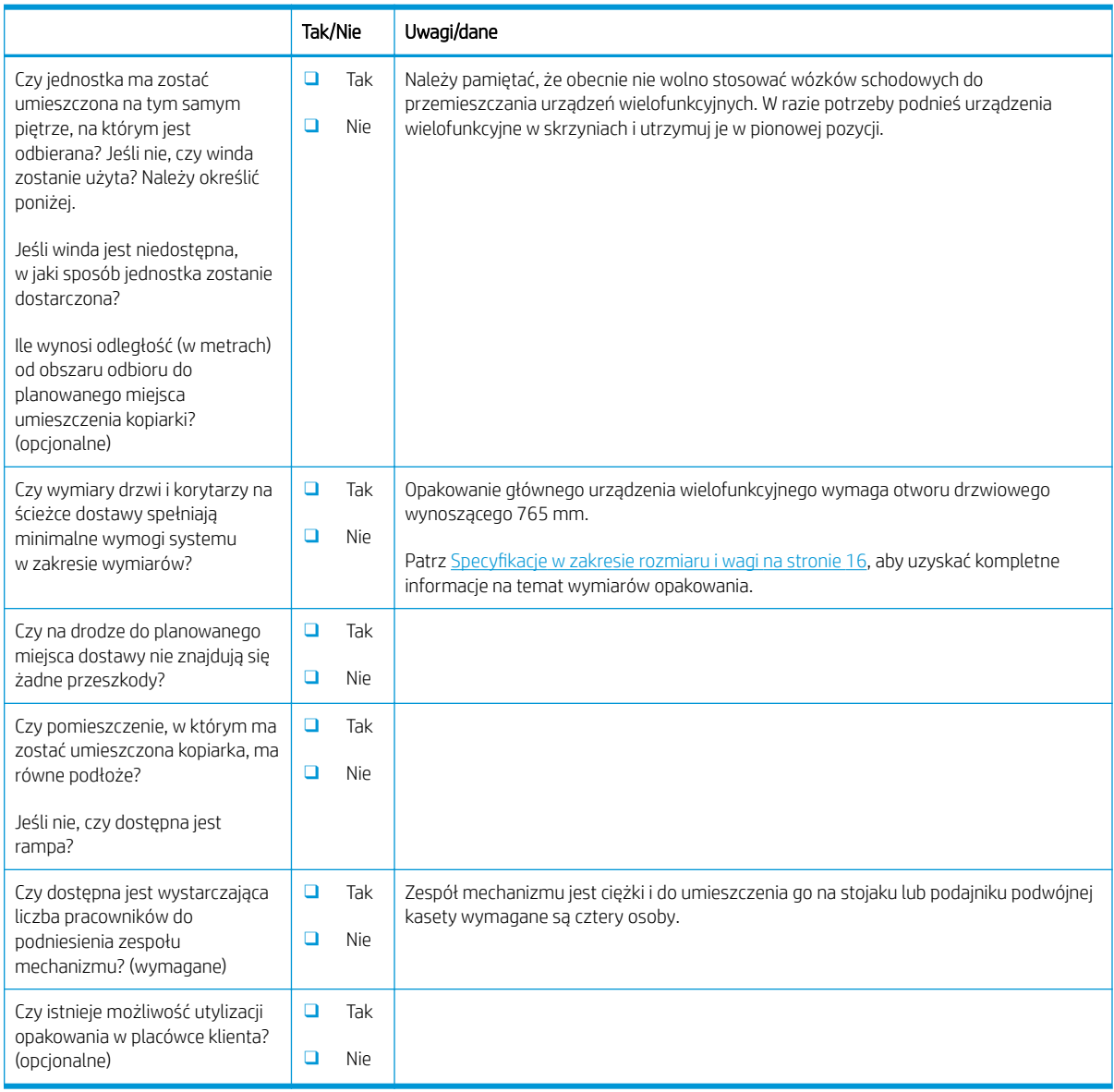

# <span id="page-17-0"></span>Konfiguracja sterownika sieci/drukarki

(w przypadku wykonywania konfiguracji przez technika firmy HP)

#### Tabela 3-3 Sterownik sieci/drukarki –– arkusz

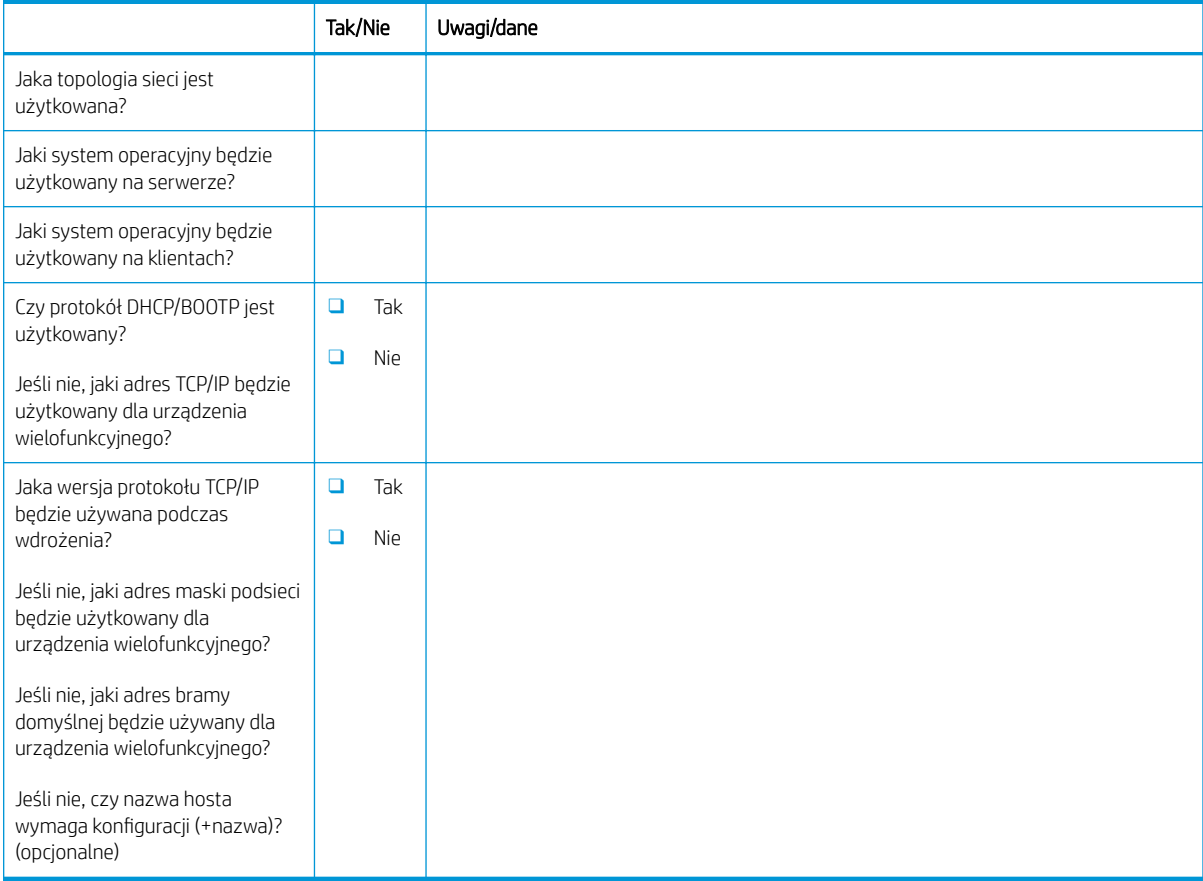

## <span id="page-18-0"></span>Konfiguracja serwera Email/Send To

**EX** UWAGA: Opcjonalnie: Wykonaj tę czynność tylko wtedy, gdy serwisant sprzętu jest odpowiedzialny za konfigurację funkcji Email/Send To.

#### Tabela 3-4 Konfiguracja Email/Send To — arkusz

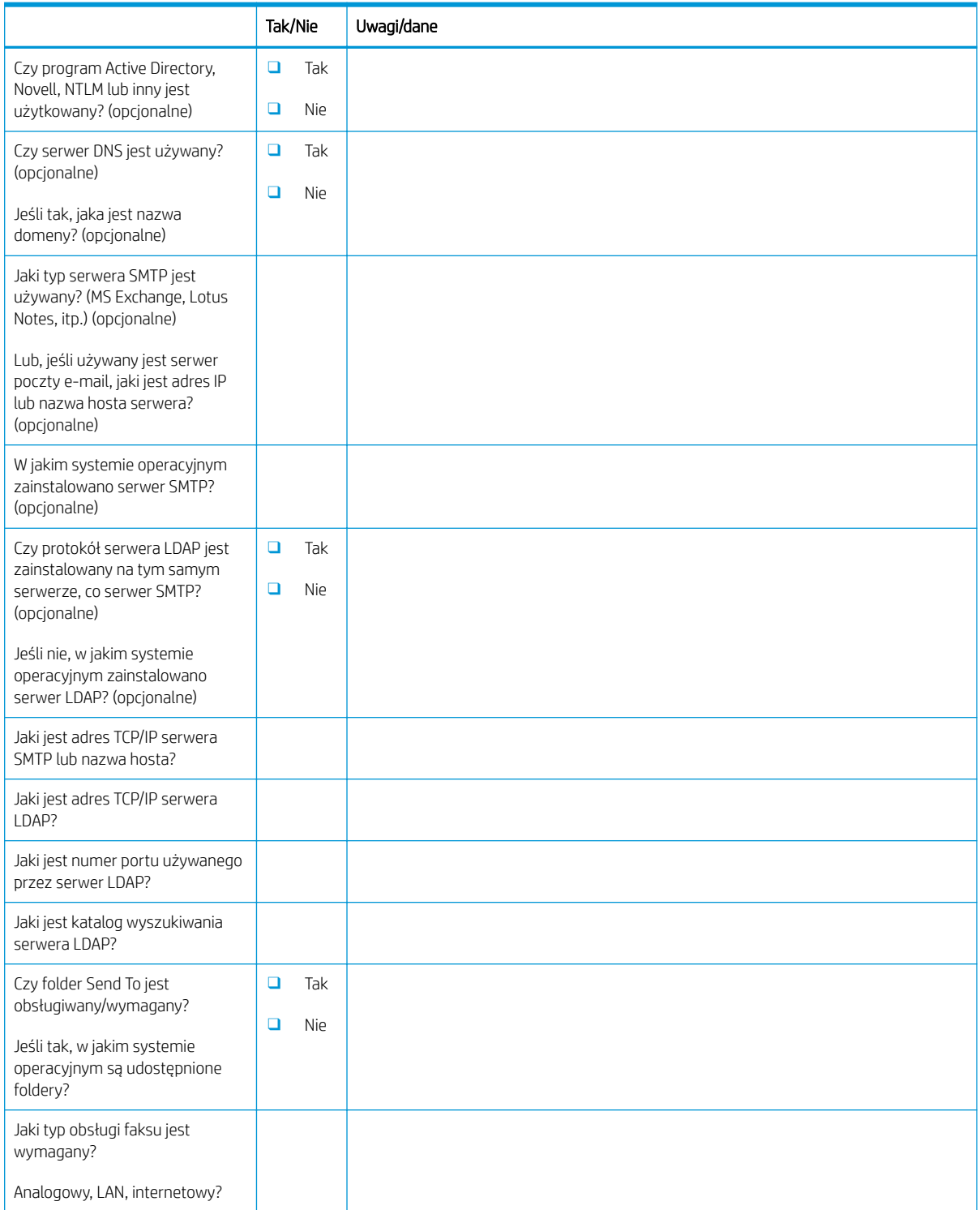

#### Tabela 3-4 Konfiguracja Email/Send To — arkusz (ciąg dalszy)

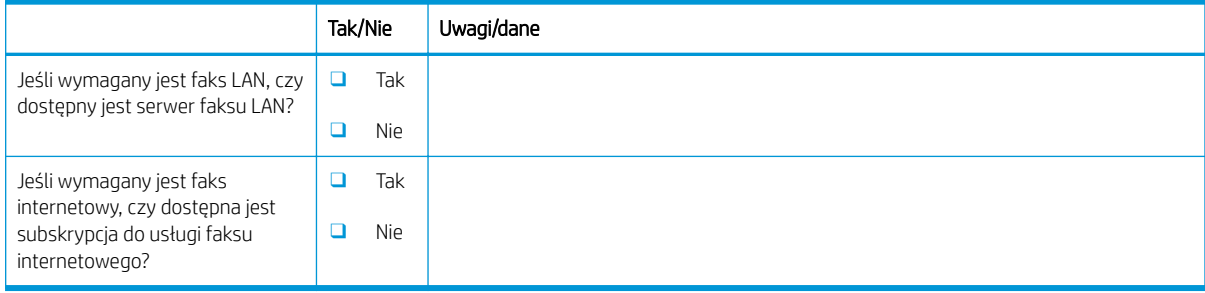

# <span id="page-20-0"></span>4 Charakterystyka techniczna

- · Specyfikacje w zakresie rozmiaru i wagi
- · Wymiary konfiguracji systemu
- [Odstępy wymagane podczas pracy](#page-24-0)
- [Wymagania dotyczące środowiska pracy](#page-25-0)
- [Wymagania dotyczące zasilania](#page-26-0)

# <span id="page-21-0"></span>Specyfikacje w zakresie rozmiaru i wagi

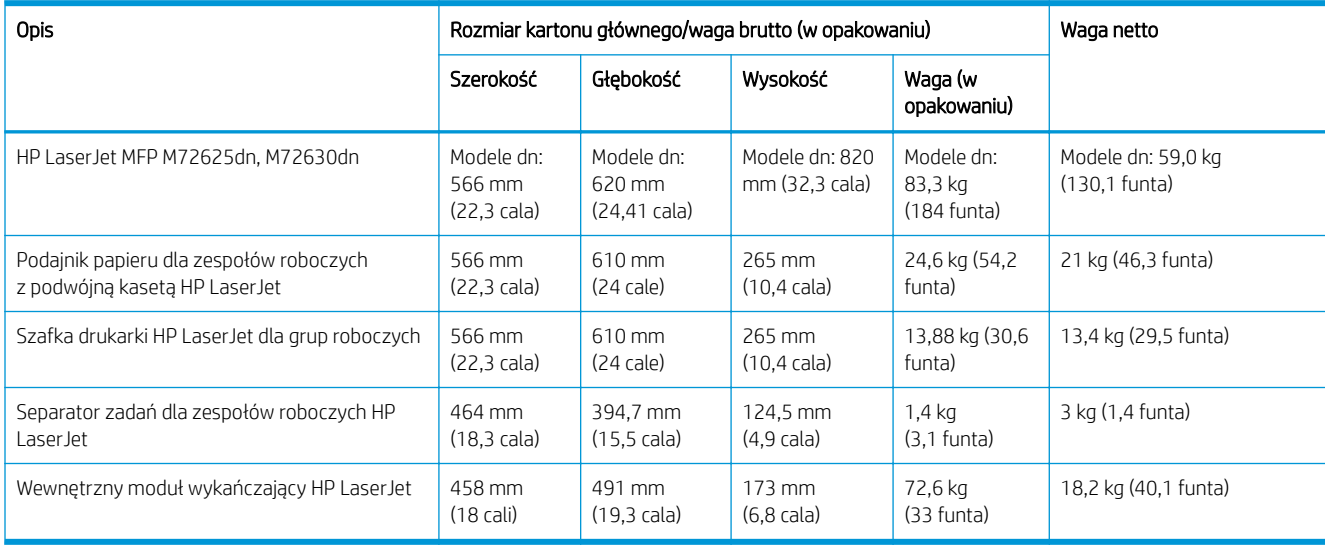

#### Tabela 4-1 Informacje dotyczące wagi i rozmiaru pojedynczej jednostki<sup>1</sup>

1 Informacje o wadze i rozmiarach mają wartość przybliżoną i służą wyłącznie jako odniesienie.

## <span id="page-22-0"></span>Wymiary konfiguracji systemu

### Podstawowa konfiguracja drukarki

Podstawowa konfiguracja obejmuje następujące podzespoły:

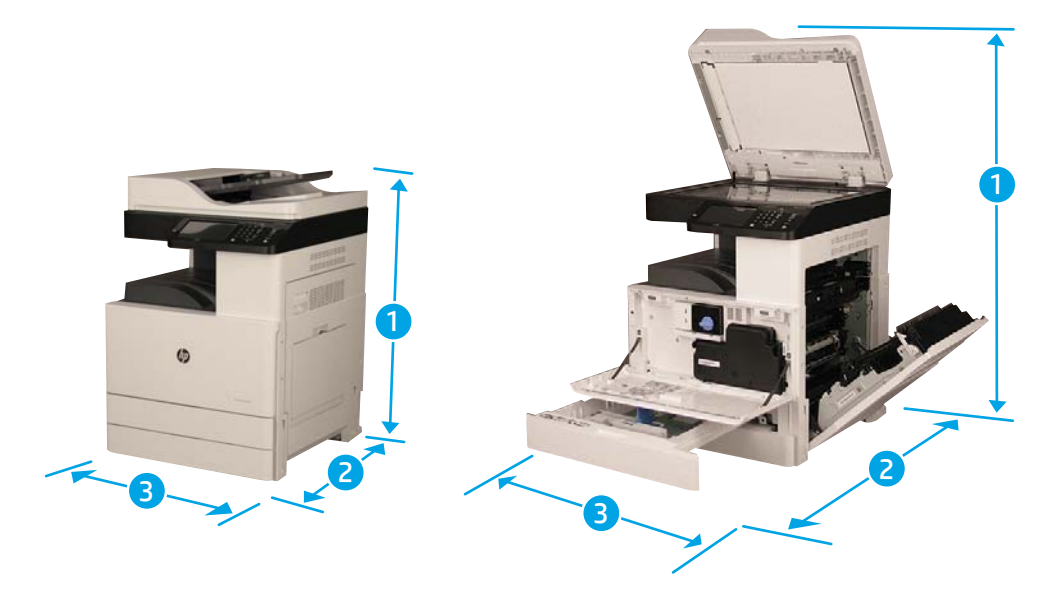

#### Tabela 4-2 Wymiary konfiguracji podstawowe drukarki

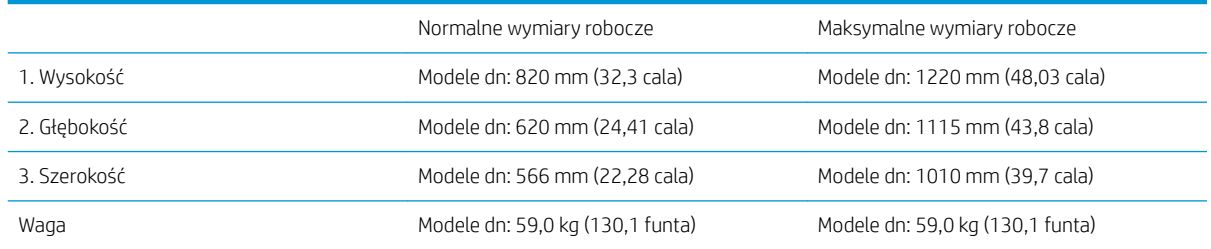

Informacje na temat wagi i rozmiarów są przybliżone i mają wyłącznie charakter orientacyjny.

### <span id="page-23-0"></span>Drukarka z konfiguracją podajnika podwójnej kasety/szafki

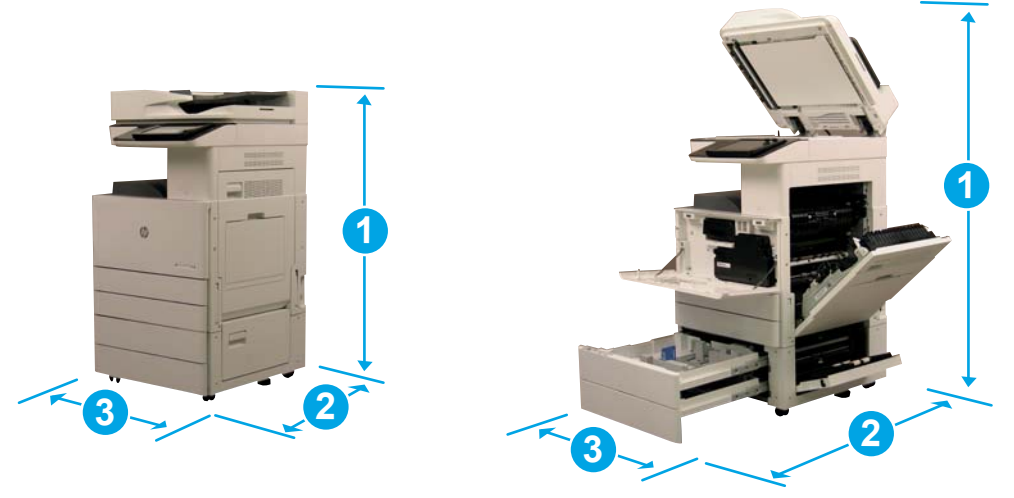

#### Tabela 4-3 Wymiary drukarki z konfiguracją podajnika podwójnej kasety/szafki

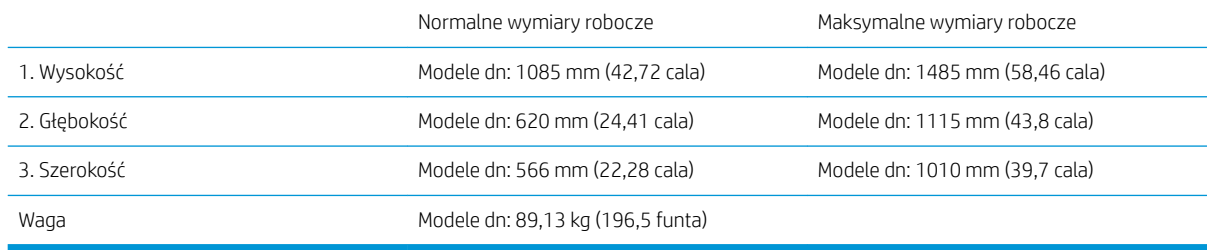

Informacje na temat wagi i rozmiarów są przybliżone i mają wyłącznie charakter orientacyjny.

### <span id="page-24-0"></span>Odstępy wymagane podczas pracy

Upewnij się, że drukarka zostanie zamontowana w miejscu zapewniającym wystarczającą przestrzeń wokół urządzenia w celu zagwarantowania odpowiedniego serwisowania i wentylacji. Automatyczny podajnik dokumentów lub strumieniowy podajnik dokumentów po całkowitym otwarciu wymaga miejsca wynoszącego 508 mm (20 cali) nad górną częścią. Tył kopiarki i ściana wymagają odpowiedniej wentylacji.

Należy zapewnić następującą przestrzeń wokół urządzenia, aby zagwarantować jej odpowiednią wydajność i działanie. Jeśli wybrano dodatkowe wyposażenie, należy zapewnić dodatkową przestrzeń do jego montażu.

**WAGA:** Firma HP zaleca zapewnienie 457,2 mm (18 cali) przestrzeni po bokach i z przodu drukarki, aby upewnić się, że dostępna jest wystarczająca ilość miejsca na otwieranie drzwiczek i pokryw.

- **Prześwit z tyłu:** 457,2 mm (18 cali)
- Prześwit po lewej stronie: 457,2 mm (18 cali)
- Prześwit po prawej stronie: 457,2 mm (18 cali)

## <span id="page-25-0"></span>Wymagania dotyczące środowiska pracy

#### Tabela 4-4 Specyfikacje dotyczące środowiska pracy

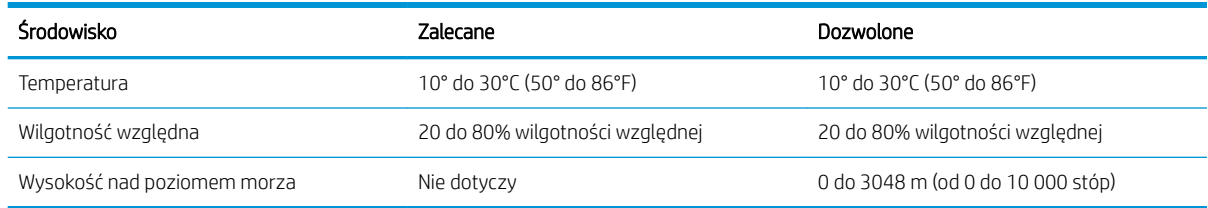

**WAGA:** Środowisko pracy drukarki musi pozostać stabilne.

# <span id="page-26-0"></span>Wymagania dotyczące zasilania

#### Tabela 4-5 Wymagania dotyczące zasilania

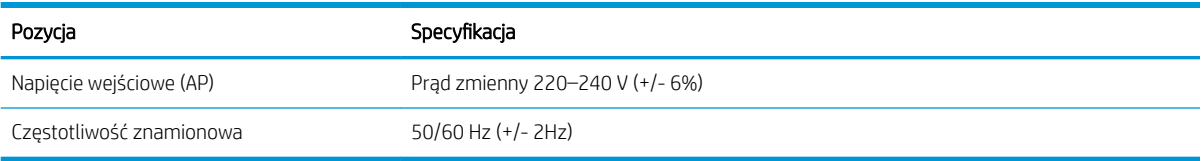

#### Tabela 4-6 Pobór mocy

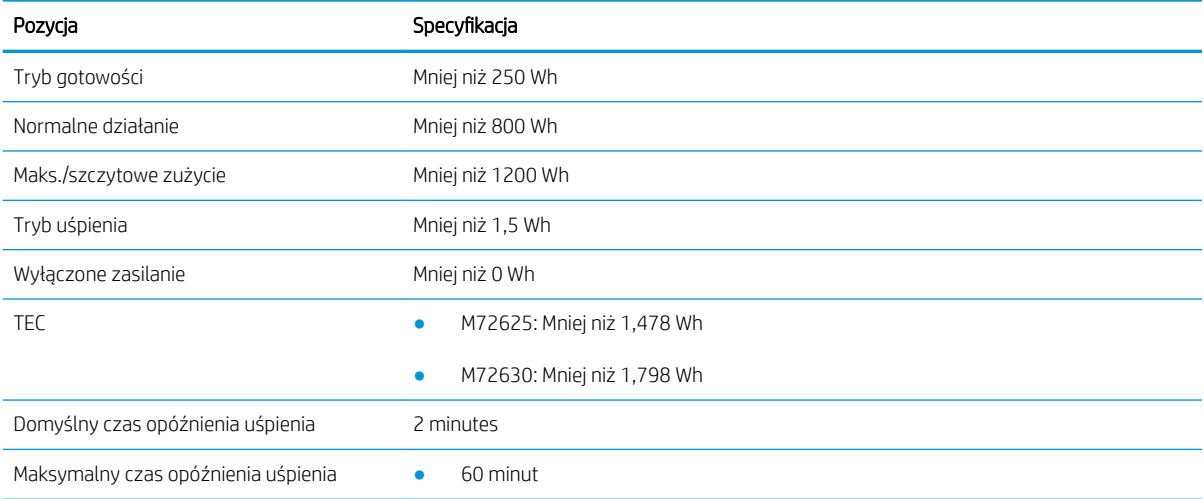

# <span id="page-28-0"></span>5 Przygotowywanie

- [Lista kontrolna przygotowywania](#page-29-0)
- [Montaż podstawowy](#page-30-0)
- [Początkowa instalacja materiałów eksploatacyjnych](#page-34-0)
- [Przygotowywanie do wysyłki do placówki klienta](#page-39-0)
- [Ponowne pakowanie \(w siedzibie klienta\)](#page-40-0)

## <span id="page-29-0"></span>Lista kontrolna przygotowywania

- <sup>2</sup> UWAGA: Osoby zajmujące się przygotowywaniem **muszą odbyć odpowiednie szkolenie**, a następnie pobrać i postępować zgodnie z wytycznymi dotyczącymi instalacji, aby prawidłowo wykonać następujące kroki. Przygotowywanie jest zazwyczaj wykonywane poza miejscem pracy.
- WAGA: Monterzy muszą być przeszkoleni/posiadać certyfikat, aby wykonywać tę czynność.

#### Tabela 5-1 Przygotowywanie (minimum 30 min + opcje)

- ❑ Rozpakowanie różnych elementów i sporządzenie ich spisu (10 min).
- ❑ Rozpakowanie podajnika podwójnej kasety lub szafki (5 min).
- ❑ Rozpakuj mechanizm (5 min).
- ❑ Umieszczenie mechanizmu na dolnym akcesorium, jeśli wymagane podniesienie należy powierzyć 4 osobom (2 min).
- ❑ Instalacja kołków stabilizacyjnych (2 min).
- ❑ Usunięcie taśmy transportowej i blokady skanera (5 min).
- ❑ Rozpakowanie oraz instalacja zespołu obrazowania oraz pojemnika z tonerem (2 min).

#### Tabela 5-2 Montaż i testowanie (minimum 55 minut + opcje)

- □ Podłącz akcesoria do obsługi papieru lub inne akcesoria (na podstawie konfiguracji).
- ❑ Wyrównaj prowadnice podajnika papieru pod kątem odpowiedniego rozmiaru.
- ❑ Załaduj podajniki papieru i zablokuj tylne prowadnice (5 min).
- ❑ Podłącz kable zasilania i sieci LAN, a następnie włącz urządzenie za pomocą przełącznika głównego (1 min).
- ❑ Po włączeniu poczekaj, aż pojawi się ekran początkowy (2 min).
- ❑ Wybierz język oraz ustaw datę i godzinę (1 min).
- ❑ Zaktualizuj wersję oprogramowania sprzętowego do najnowszej (do 20 min).

OSTROŻNIE: Wszystkie akcesoria muszą zostać dołączane przed aktualizacją oprogramowania sprzętowego. Po zainstalowaniu dowolnego akcesorium należy zaktualizować oprogramowanie sprzętowe, aby upewnić się, że jest ono zgodne z danym akcesorium.

- □ Wydrukuj strony konfiguracyjne i demonstracyjne (2 min).
- ❑ Wykonaj test podstawowych funkcji (10 min) przetestuj drukowanie, kopiowanie oraz każde akcesorium.
- ❑ Zdemontuj akcesoria i przygotuj drukarkę do transportu (3 min).

## <span id="page-30-0"></span>Montaż podstawowy

#### Mechanizm drukujący

- 1. Otwórz karton, a następnie usuń elementy opakowania i wyjmij akcesoria umieszczone na górze mechanizmu.
- 2. Zdejmij karton z mechanizmu, a następnie opuść worek foliowy znajdujący się wokół mechanizmu.

#### Podajnik podwójnej kasety (DCF) lub szafka

- 1. Otwórz opakowanie, a następnie wyjmij wszystkie akcesoria, instrukcje obsługi i elementy opakowania znajdujące się na górze podajnika podwójnej kasety/szafki.
- 2. Przechyl opakowanie na bok, a następnie ostrożnie wyjmij z niego podajnik podwójnej kasety/szafkę.
- 3. Wyjmij podajnik podwójnej kasety/szafkę z worka transportowego, a następie usuń wszystkie taśmy i elementy opakowania z zewnętrznej części podajnika podwójnej kasety i innych podajników.
- WAŻNE: W zestawie znajdują się trzy kołki prowadzące. Zachowaj je do instalacji w mechanizmie.

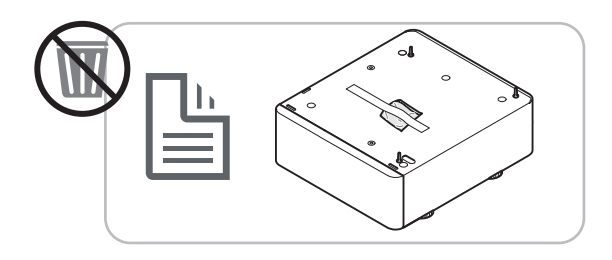

#### Separator zadań

▲ Rozpakuj separator zadań.

Kliknij tutaj, aby wyświetlić film przedstawiający tę procedurę.

**EX** UWAGA: Niektóre części mogą być ukryte w piance opakowaniowej.

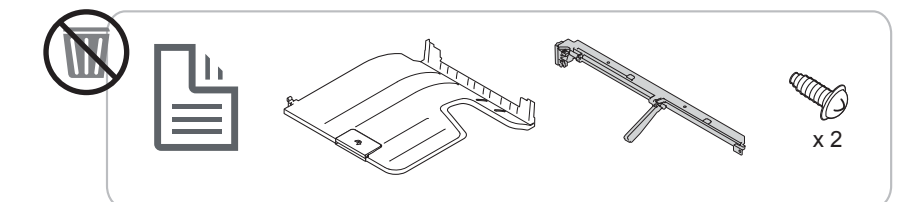

#### Drugie wyjście

Rozpakuj drugie wyjście.

Kliknij tutaj, aby wyświetlić film przedstawiający tę procedurę.

<span id="page-31-0"></span>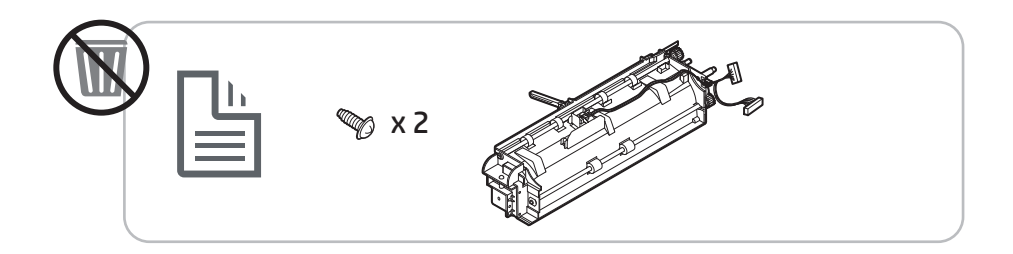

#### Podgrzewacze podajnika papieru

▲ Sprawdź zawartość elementów podgrzewających i pozostaw je w opakowaniu w celu przekazania technikowi serwisu lub monterowi.

Kliknij tutaj, aby wyświetlić film przedstawiający tę procedurę.

 $\ddot{\mathbb{B}}$  UWAGA: Drukarka przedstawiona na filmie może wyglądać inaczej, ale kroki wymagane do zamontowania podgrzewacza są takie same.

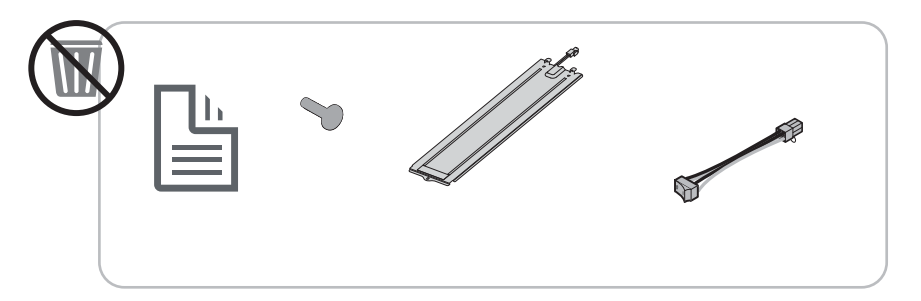

#### Wewnętrzny moduł wykańczający

Kliknij tutaj, aby wyświetlić film przedstawiający tę procedurę.

Wewnętrzny moduł dziurkowania w wewnętrznym module wykańczającym

Kliknij tutaj, aby wyświetlić film przedstawiający tę procedurę.

### Przygotowywanie mechanizmu

**A OSTROŻNIE:** Zespół mechanizmu jest ciężki i wymagane są cztery osoby do jego podniesienia.

- 1. Usuń opakowanie, takie jak pianka i plastik.
- 2. Pozostaw nienaruszoną taśmę na mechanizmie.

### Układanie mechanizmu na podajniku podwójnej kasety/szafce

**A OSTROŻNIE:** Zespół mechanizmu jest ciężki i wymagane są cztery osoby do jego podniesienia.

<span id="page-32-0"></span>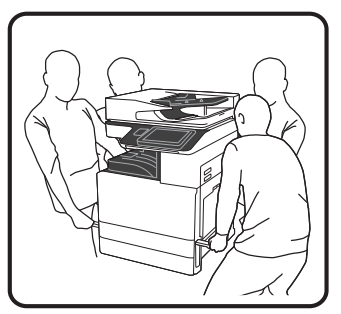

- 1. Zamocuj kołki prowadzące na szafie przed umieszczeniem na niej mechanizmu.
- 2. Rozłóż dwa drążki do podnoszenia po prawej stronie drukarki.
- 3. Ostrożnie unieś zespół mechanizmu, chwytając za każdy narożnik i wyrównując mechanizm z kołkami prowadzącymi i złączem na podajniku podwójnej kasety, a następnie delikatnie umieść mechanizm na podajniku.

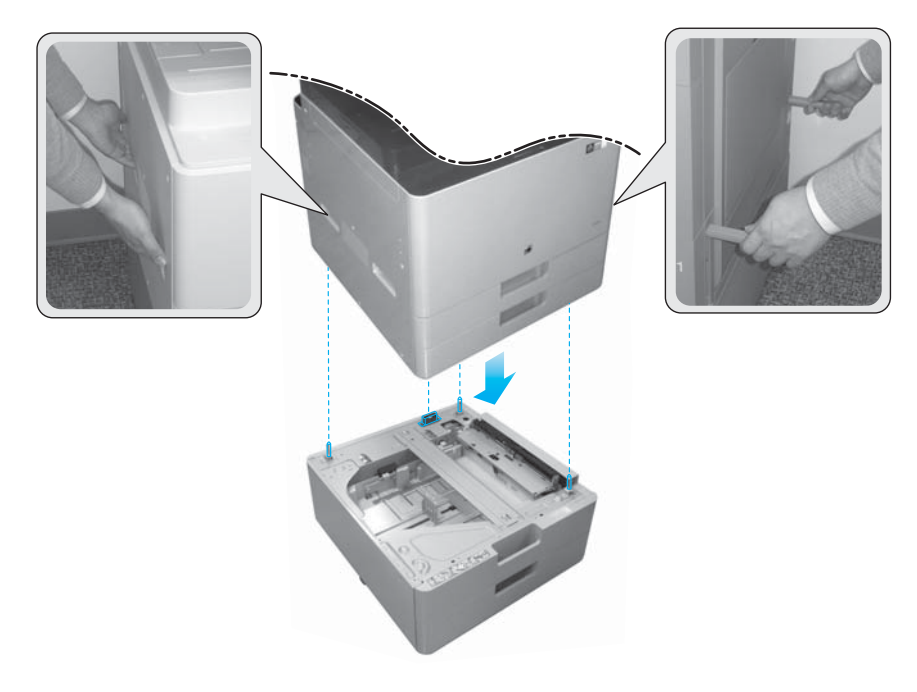

4. Wymontuj śrubę zabezpieczającą skaner.

**A OSTROŻNIE:** Śrubę zabezpieczającą skaner należy zdemontować przed włączeniem drukarki.

### Wewnętrzny moduł wykańczający

Kliknij tutaj, aby wyświetlić film przedstawiający tę procedurę.

▲ Rozpakuj wewnętrzny moduł wykańczający.

**WAGA:** Niektóre części mogą być ukryte w piance opakowaniowej.

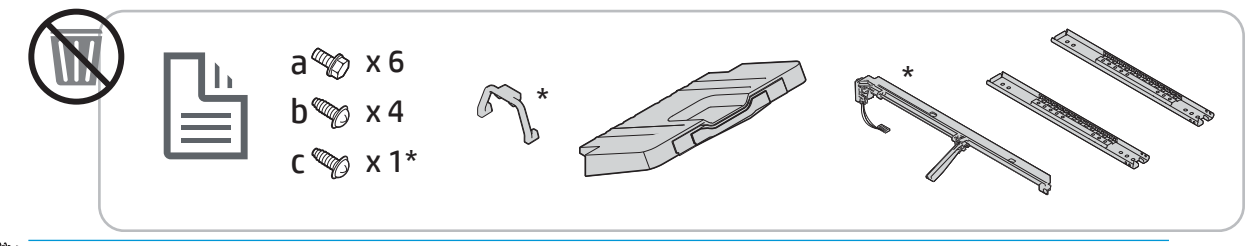

<sup>2</sup> UWAGA: Części oznaczone symbolem (\*) nie są używane w czasie instalacji wewnętrznego modułu wykańczającego w produktach dla grup roboczych.

## <span id="page-34-0"></span>Początkowa instalacja materiałów eksploatacyjnych

### Instalacja tonera

Kliknij tutaj, aby wyświetlić film przedstawiający tę procedurę.

**WWAGA:** Postępuj zgodnie z instrukcjami znajdującymi się wewnątrz drukarki.

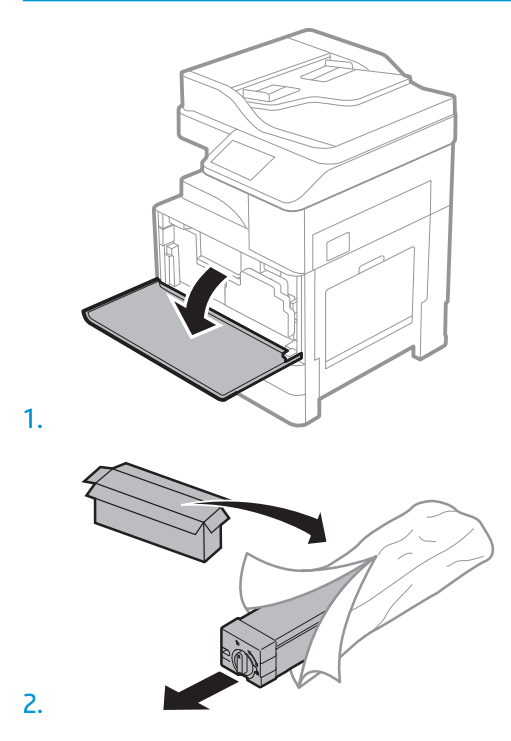

3. Usuń uszczelkę pojemnika z tonerem, pociągając za nią zgodnie z kierunkiem strzałki.

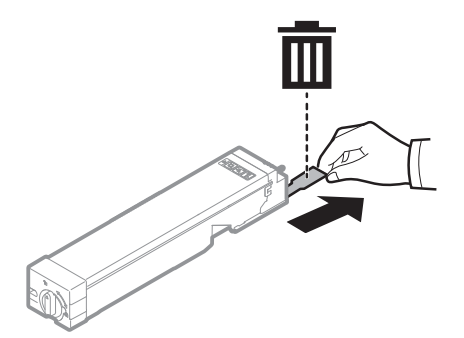

4. Energicznie wstrząśnij pojemnikiem z tonerem na boki, aby rozprowadzić toner w pojemniku z tonerem (około 10 razy).

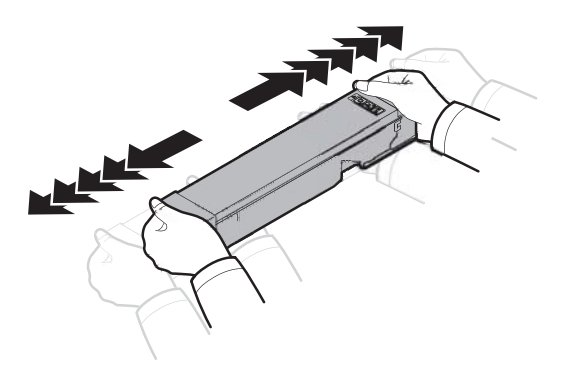

5. Zainstaluj kasetę z tonerem, wsuwając ją do gniazda w drukarce (odnośnik 1), a następnie obróć pokrętło w kierunku wskazywanym przez strzałkę, aż się zatrzaśnie (odnośnik 2).

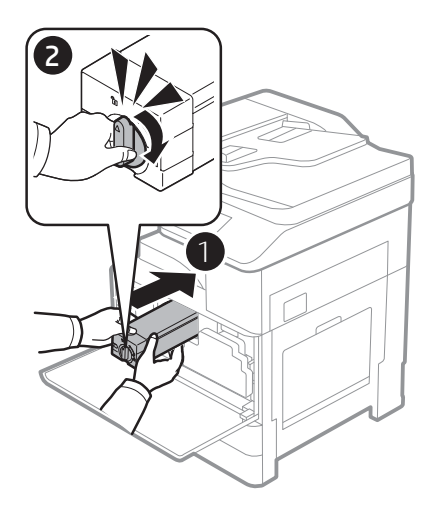

6. Usuń blokadę skanera, poprzez usunięcie jednej śruby (odnośnik 1), zdejmij plastikową nasadkę z opakowania transportowego (odnośnik 2), a następnie włóż plastikową nasadkę na otwór śruby (odnośnik 3).

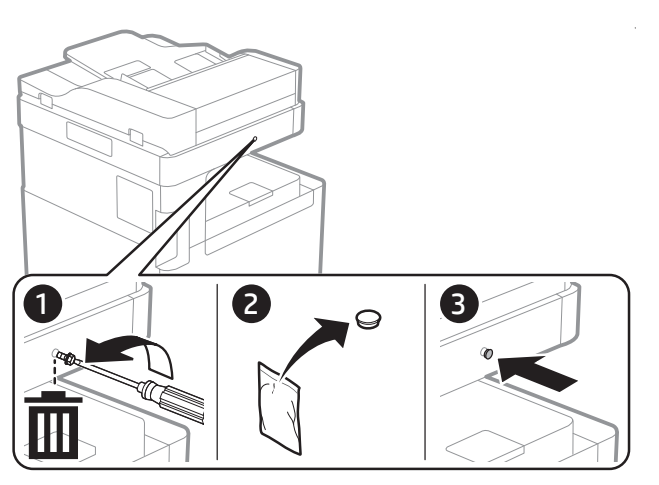

<span id="page-36-0"></span>7. Zamknij drzwiczki przednie.

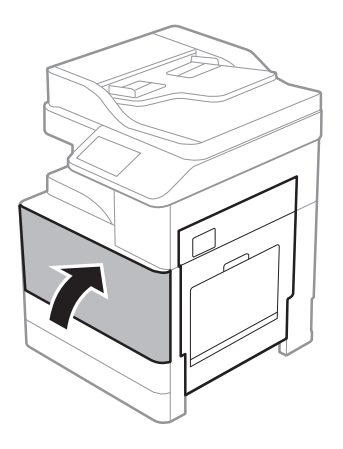

### Instalowanie zespołu obrazowania

Kliknij tutaj, aby wyświetlić film przedstawiający tę procedurę.

- **WWAGA:** Technik musi być przeszkolony/posiadać certyfikat, aby wykonywać tę czynność.
- A OSTROŻNIE: Aby uniknąć uszkodzenia drukarki, należy stosować przewód zasilający dołączony do drukarki.
- ₩ UWAGA: Upewnij się, że źródło zasilania spełnia wymagania specyfikacji drukarki. Specyfikacje dotyczące napięcia znajdują się na etykiecie drukarki. Drukarka wymaga napięcia 110–127 V (prąd zmienny) lub 220–240 V (prąd zmienny) i częstotliwości 50/60 Hz.
- A OSTROŻNIE: Śrubę zabezpieczającą skaner należy zdemontować przed włączeniem drukarki.

Etykieta ze specyfikacją elektryczną drukarki znajduje się z tyłu drukarki.

1. Otwórz przednią osłonę, a następnie otwórz prawą osłonę w kierunku wskazywanym przez strzałkę.

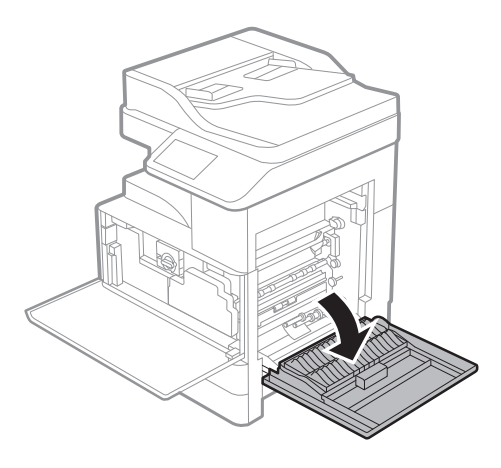

2. Wyjmij moduł zbiorczy tonera, zwalniając zatrzaski po obu stronach modułu (odnośnik 1), a następnie wyjmij moduł w kierunku wskazywanym przez strzałkę (odnośnik 2).

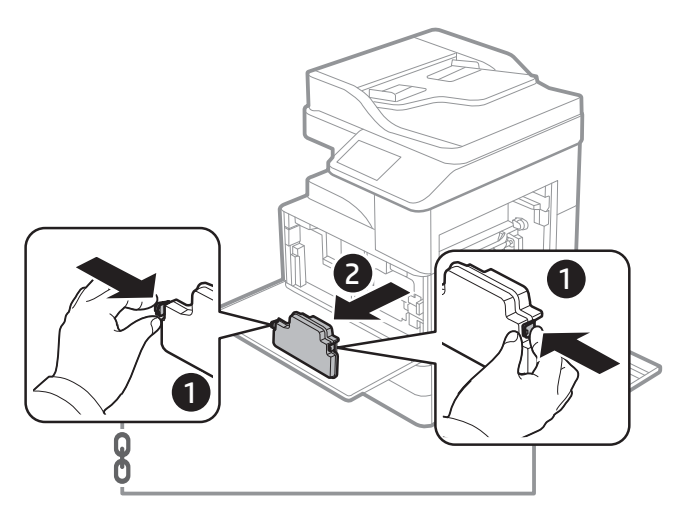

- 3. Pociągnij nasadki z obu stron w kierunku strzałek.
	- a. Usuń materiały opakowaniowe z modułu obrazowego, ciągnąc je w kierunku wskazywanym przez strzałkę. Unieś moduł obrazowy.
	- b. Usuń taśmę klejącą, odklejając i ciągnąc ją w kierunku wskazywanym przez strzałkę.
	- c. Usuń materiały opakowaniowe z urządzenia, ciągnąc je w kierunku wskazywanym przez strzałkę. Pociągnij etykietę z czerwona strzałką w kierunku wskazywanym przez strzałkę.

A OSTROŻNIE: Uważaj, aby nie podrzeć etykiety.

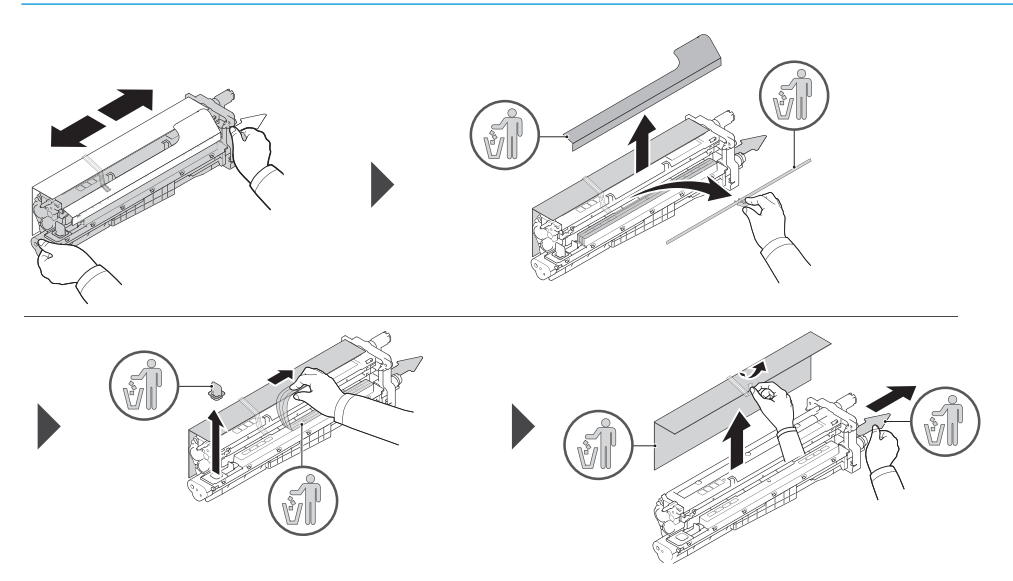

- 4. Włóż i wsuń moduł obrazowy do otworu w drukarce, przytrzymując wciśnięty szary uchwyt wskazany przez strzałkę, a następnie wsuń w kierunku wskazywanym przez strzałkę (odnośnik 1).
	- a. Naciśnij zatrzask na module obrazowy w kierunku wskazanym przez strzałkę (odnośnik 2).
	- b. Podłącz łącznik (odnośnik 3).
	- c. Zainstaluj dwie śruby (odnośnik 4).

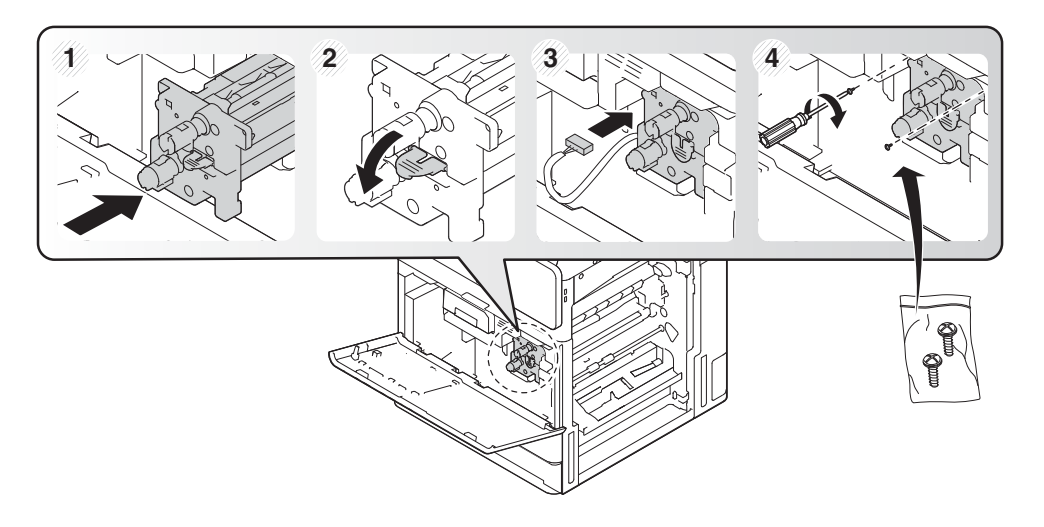

5. Zainstaluj ponownie moduł zbiorczy tonera i upewnij się, że zatrzaski po obu stronach kliknęły.

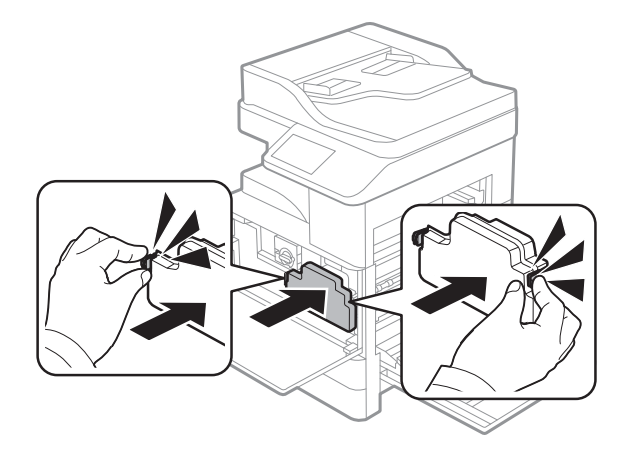

6. Zamknij prawą osłonę w kierunku wskazywanym przez strzałkę (odnośnik 1), a następnie zamknij przednią osłonę w kierunku wskazywanym przez strzałkę (odnośnik 2).

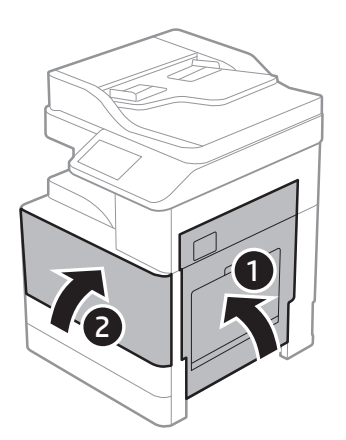

## <span id="page-39-0"></span>Przygotowywanie do wysyłki do placówki klienta

#### Tabela 5-3 Przygotowywanie transportu

❑ W przypadku transportu długodystansowego zamontuj ponownie śrubę zabezpieczającą skaner automatycznego podajnika dokumentów.

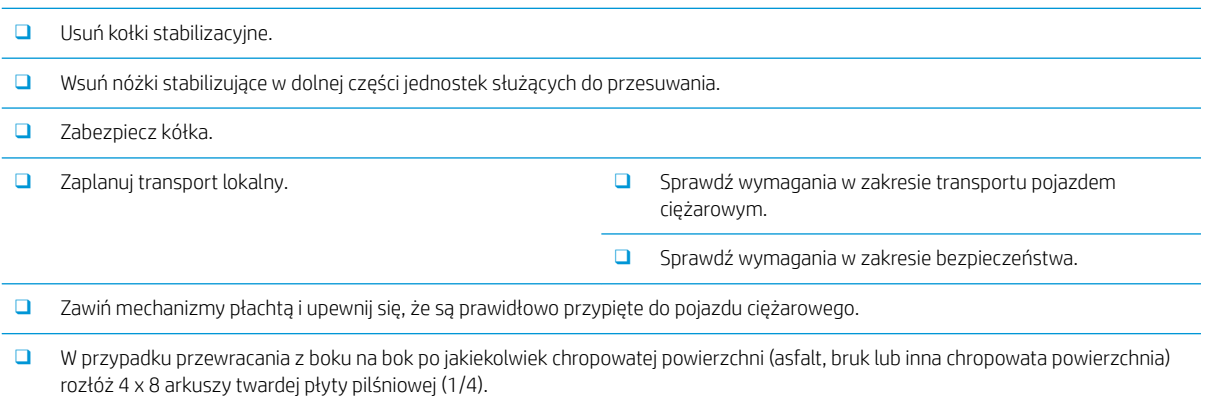

❑ Podczas transportu przez szczeliny użyj odpowiednich urządzeń podporowych, aby zapewnić płynne przemieszczanie drukarki.

## <span id="page-40-0"></span>Ponowne pakowanie (w siedzibie klienta)

### Przemieszczenie lokalne

#### Tabela 5-4 Przygotowywanie transportu

❑ W przypadku transportu długodystansowego zamontuj ponownie śrubę zabezpieczającą skaner automatycznego podajnika dokumentów.

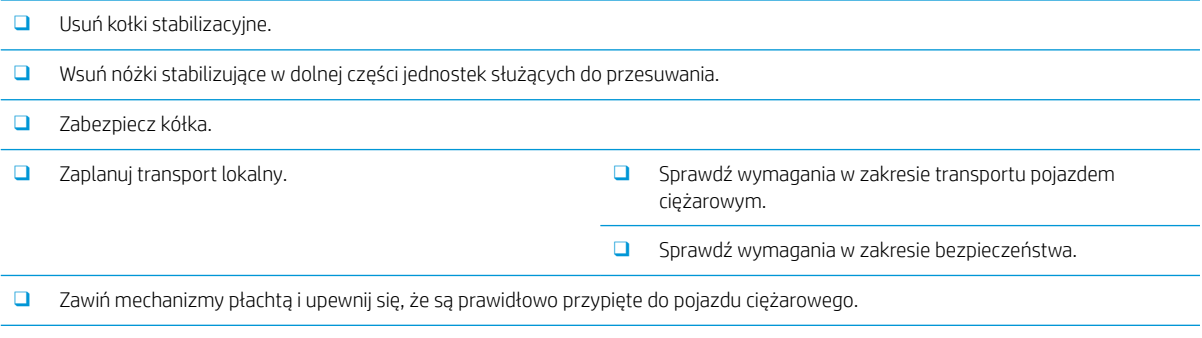

- ❑ W przypadku przewracania z boku na bok po jakiekolwiek chropowatej powierzchni (asfalt, bruk lub inna chropowata powierzchnia) rozłóż 4 x 8 arkuszy twardej płyty pilśniowej (1/4).
- ❑ Podczas transportu przez szczeliny użyj odpowiednich urządzeń podporowych, aby zapewnić płynne przemieszczanie drukarki.

### Transport długodystansowy

#### Tabela 5-5 Transport długodystansowy

❑ Transport lotniczy ❑ Długodystansowy transport pojazdem ciężarowym ❑ W przypadku transportu długodystansowego zamontuj ponownie śrubę zabezpieczającą skaner automatycznego podajnika dokumentów. ❑ Usuń kołki stabilizacyjne. ❑ Wsuń nóżki stabilizujące w dolnej części jednostek służących do przesuwania. ❑ Zabezpiecz kółka. U W przypadku transportu długodystansowego firma HP zaleca zapakowanie drukarek i akcesoriów w skrzynki lub skorzystanie z palet z ciężkimi podkładkami. ❑ Zaplanuj transport długodystansowy. ❑ Sprawdź wymagania dotyczące transportu pojazdem ciężarowym lub transportu lotniczego. ❑ Sprawdź wymagania w zakresie bezpieczeństwa. ❑ W przypadku przewracania z boku na bok po jakiekolwiek chropowatej powierzchni (asfalt, bruk lub inna chropowata powierzchnia) rozłóż 4 x 8 arkuszy twardej płyty pilśniowej (1/4). ❑ Podczas transportu przez szczeliny użyj odpowiednich urządzeń podporowych, aby zapewnić płynne przemieszczanie drukarki.

# <span id="page-42-0"></span>6 Konfiguracja końcowa w miejscu pracy

- · Lista kontrolna konfiguracji końcowej w miejscu pracy
- [Czyszczenie szyby skanera](#page-44-0)
- [Wkładanie papieru do podajnika standardowego i opcjonalnie podajnika DCF](#page-45-0)
- [Wkładanie papieru do podajnika 1 \(MP\)](#page-52-0)
- [Aktualizacja oprogramowania sprzętowego mechanizmu po zainstalowaniu wewnętrznego modułu](#page-55-0) [wykańczającego](#page-55-0)
- [Testy w zakresie drukowania i kopiowania](#page-55-0)

### <span id="page-43-0"></span>Lista kontrolna konfiguracji końcowej w miejscu pracy

#### Tabela 6-1 Lista kontrolna konfiguracji końcowej w miejscu pracy

- ❑ Po przetestowaniu urządzenia podczas procesu instalacji usuń elementy opakowania lub wsporniki, które zostały zamocowane na czas transportu.
- ❑ Zainstaluj wyjściowe urządzenia/moduły wykańczające.
- ❑ Zainstaluj kołki stabilizacyjne.
- ❑ Wyczyść okno zespołu skanera laserowego.
- ❑ Oczyść szybę skanera.
- ❑ Włóż papier do podajników.
- ❑ Oznacz etykietami podajniki papieru, jeśli jest to wymagane.
- ❑ Załaduj zszywki.
- ❑ Wykonaj testy w zakresie drukowania i kopiowania.

### <span id="page-44-0"></span>Czyszczenie szyby skanera

- ▲ Otwórz strumieniowy podajnik dokumentów lub automatyczny podajnik dokumentów. Wyczyść szybę skanera (odnośnik 1) za pomocą miękkiej, niepylącej i czystej ściereczki.
- **WAGA:** Upewnij się, że główny obszar szyby skanera został wyczyszczony.

Rysunek 6-1 Czyszczenie szyby skanera

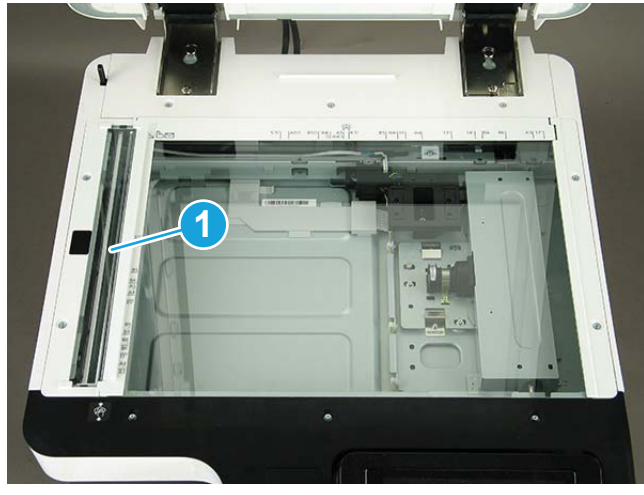

### <span id="page-45-0"></span>Wkładanie papieru do podajnika standardowego i opcjonalnie podajnika DCF

- **WAGA:** Sprawdź, czy wszystkie taśmy transportowe i inne elementy opakowania zostały usunięte z podajnika przed załadowaniem papieru.
- **| WWAGA:** Upewnij się, że etykiety podajnika papieru przeznaczonego do instalacji znajdują się na jego panelu przednim.
- **₩ UWAGA:** Podajniki są skonfigurowane dla papieru A4, dopasuj je do właściwego formatu.

Załaduj do podajnika standardowego nośnik używany zwykle do większości zadań drukowania. Podajnik standardowy może pomieścić maksymalnie 1040 arkuszy papieru zwykłego.

Można dokupić opcjonalny podajnik podwójnej kasety i zainstalować go pod zasobnikiem standardowym, co umożliwi załadowanie dodatkowych 1040 arkuszy zwykłego papieru.

**WWAGA:** Podajnik standardowy zawiera dwa podajniki (podajnik 2, podajnik 3).

Opcjonalny podajnik podwójnej kasety zawiera dwa podajniki (podajnik 4, podajnik 5).

Procedura ładowania papieru do podajników 2, 3 i 4 jest taka sama.

Nie należy rozsuwać więcej niż jednego podajnika papieru jednocześnie.

Nie należy używać podajników papieru jako stopnia.

Podczas przenoszenia/podnoszenia urządzenia wszystkie podajniki muszą być zamknięte.

Podczas zamykania podajników/szuflad papieru nie należy wkładać do nich rąk.

Zamknij klawiaturę, jeśli nie jest używana.

WAŻNE: Korzystanie z papieru fotograficznego lub papieru powlekanego może spowodować problemy, które będą wymagać naprawy drukarki. Koszt takich napraw nie jest objęty gwarancją ani umowami serwisowymi.

Kliknij tutaj, aby wyświetlić film przedstawiający tę procedurę.

#### Wkładanie papieru do podajnika

1. Pociągnij uchwyt po prawej stronie podajnika, aby go wyciągnąć.

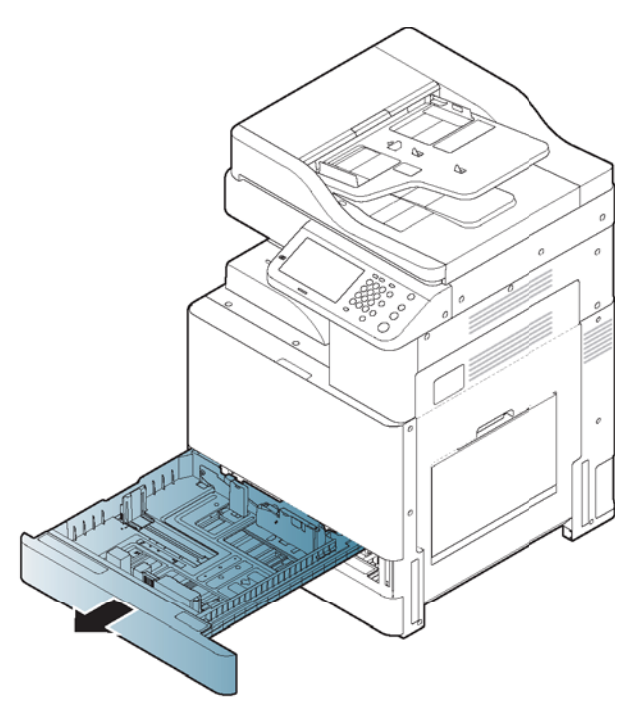

2. Ściśnij prowadnicę długości papieru i przesuń do końca podajnika.

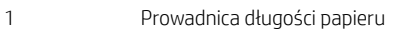

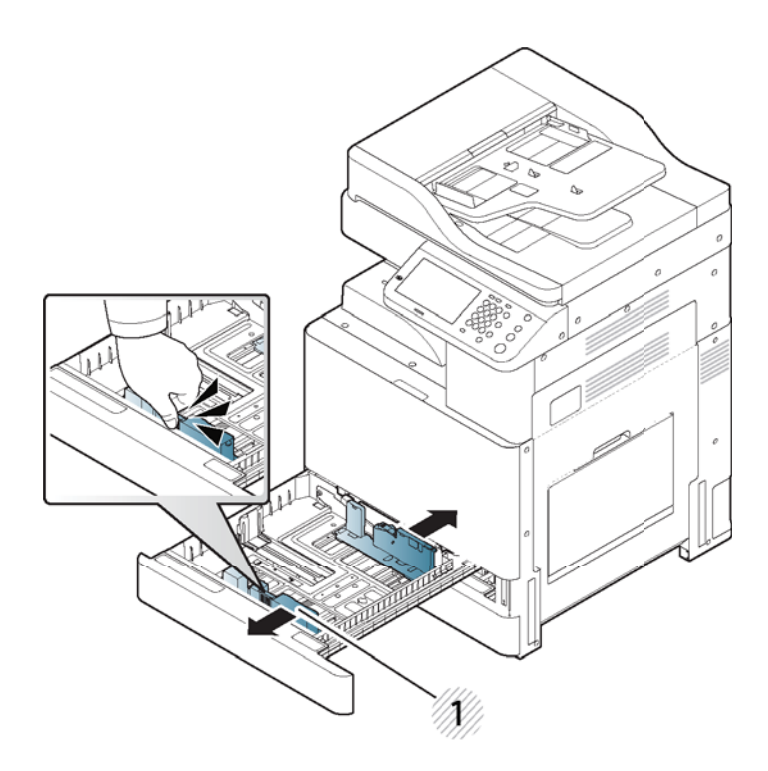

3. Ściśnij prowadnicę szerokości papieru i przesuń do końca podajnika.

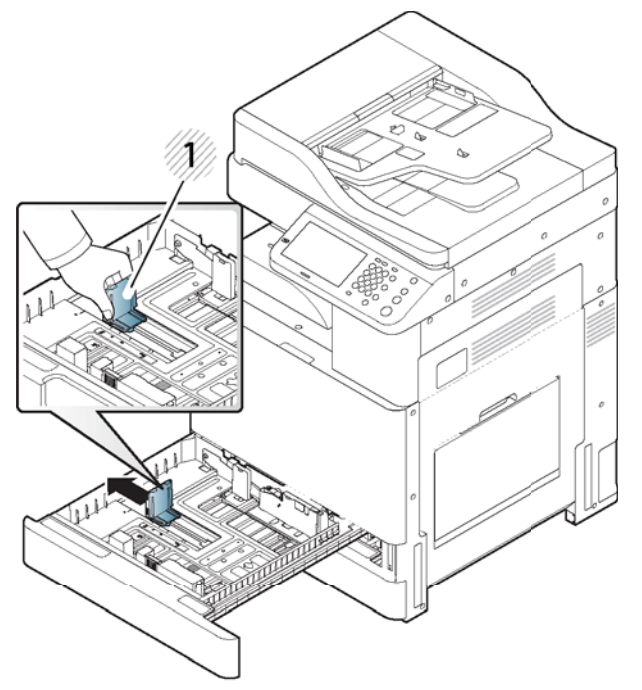

Przed załadowaniem papieru wygnij i przekartkuj stos papieru, aby oddzielić arkusze od siebie.

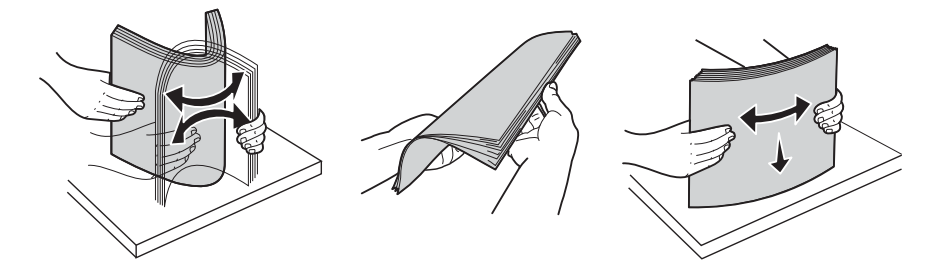

4. Załaduj papier stroną do zadruku skierowaną w górę.

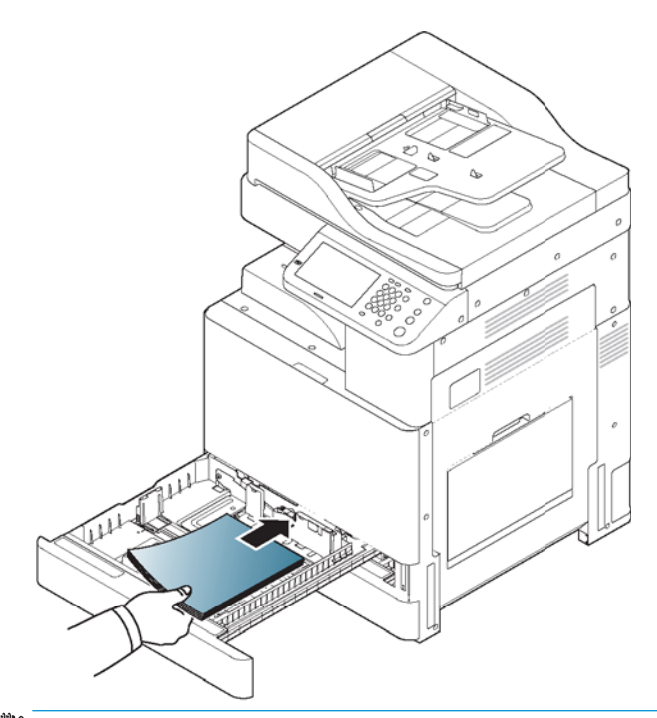

UWAGA: Nie przepełniaj zasobnika, gdyż może to powodować zacięcia papieru. Upewnij się, że papier znajduje się poniżej wskaźnika maksymalnej pojemności papieru w podajniku.

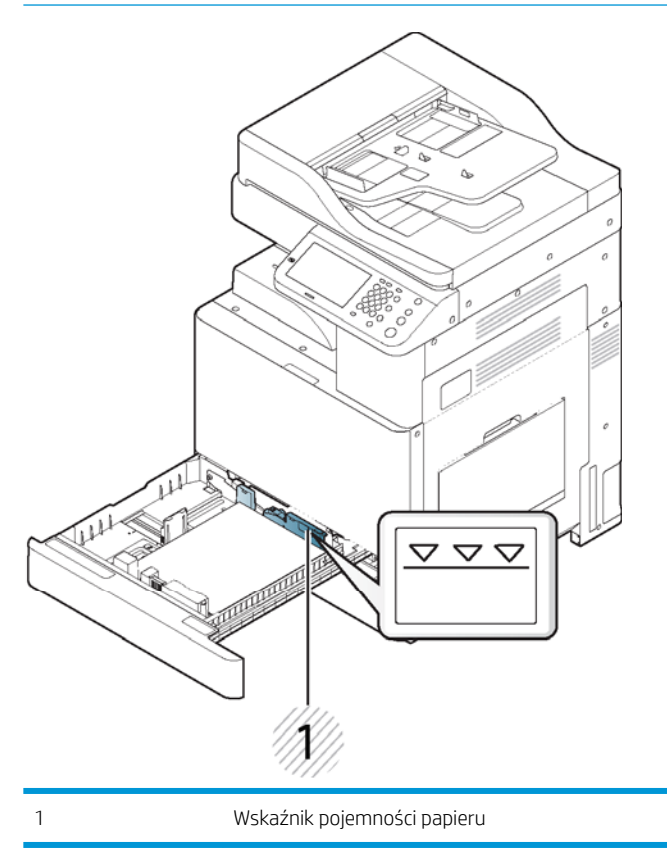

5. Ustaw prowadnicę długości papieru odpowiednio do wymaganej długości papieru.

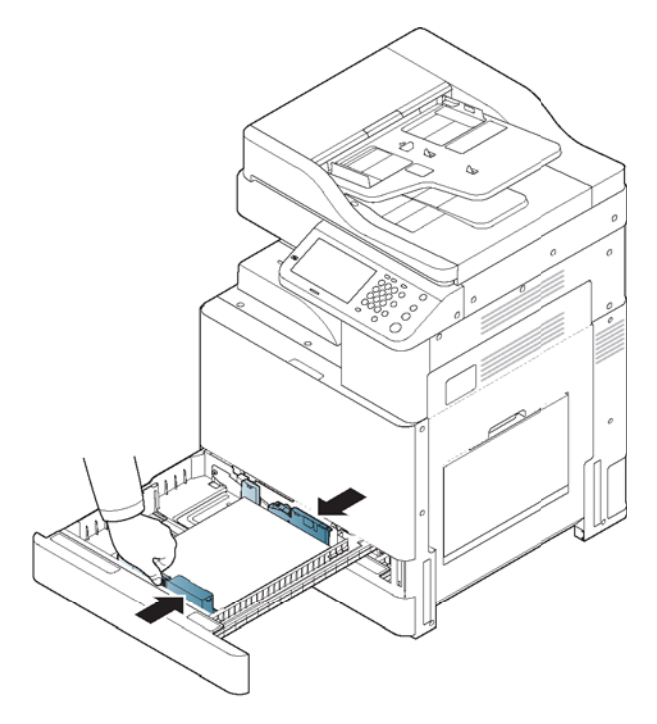

6. Po załadowaniu papieru do podajnika ściśnij prowadnicę szerokości papieru i przesuń ją w kierunku stosu arkuszy, tak aby lekko dotknęła krawędzi stosu. Nie dociskaj prowadnicy zbyt mocno do krawędzi papieru; w przeciwnym razie prowadnica może wygiąć papier.

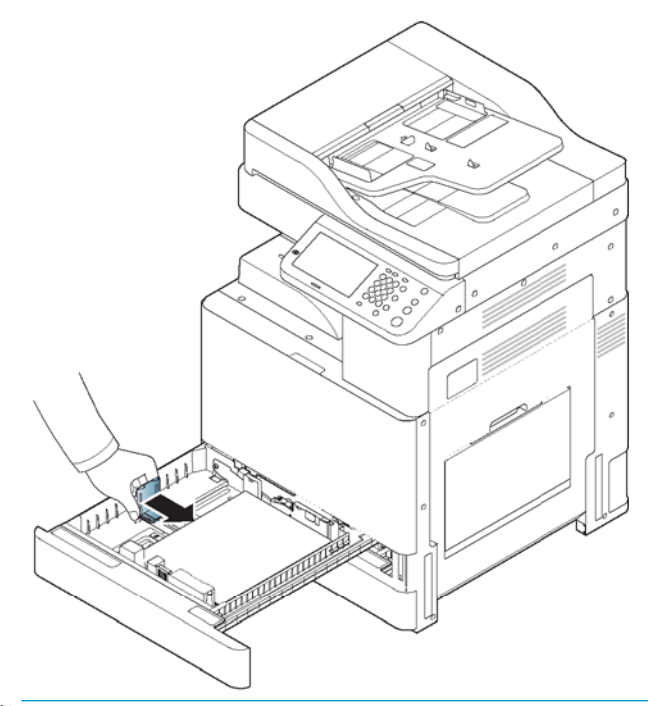

**EWAGA:** Nie dosuwaj prowadnicy papieru zbyt daleko, aby nie spowodować zagięcia nośnika.

Jeśli nie dopasujesz prowadnicy szerokości papieru, może dojść do jego zacięcia.

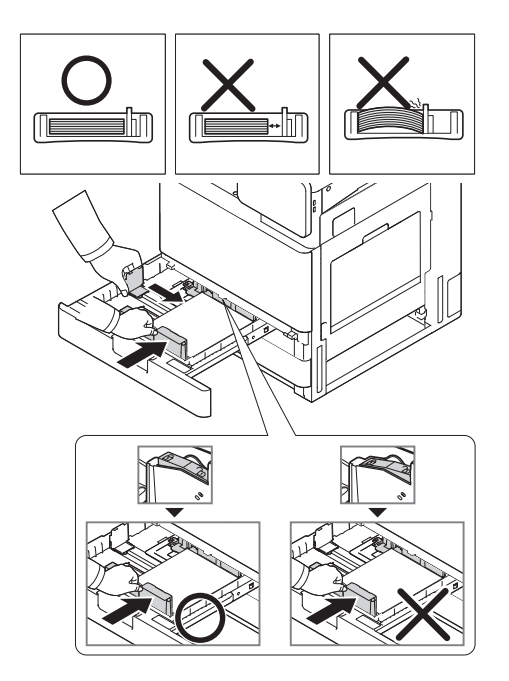

7. Ustal położenie prowadnicy długości za pomocą przełącznika blokującego. Zwolnij przełącznik blokujący, aby załadować papier o innym formacie.

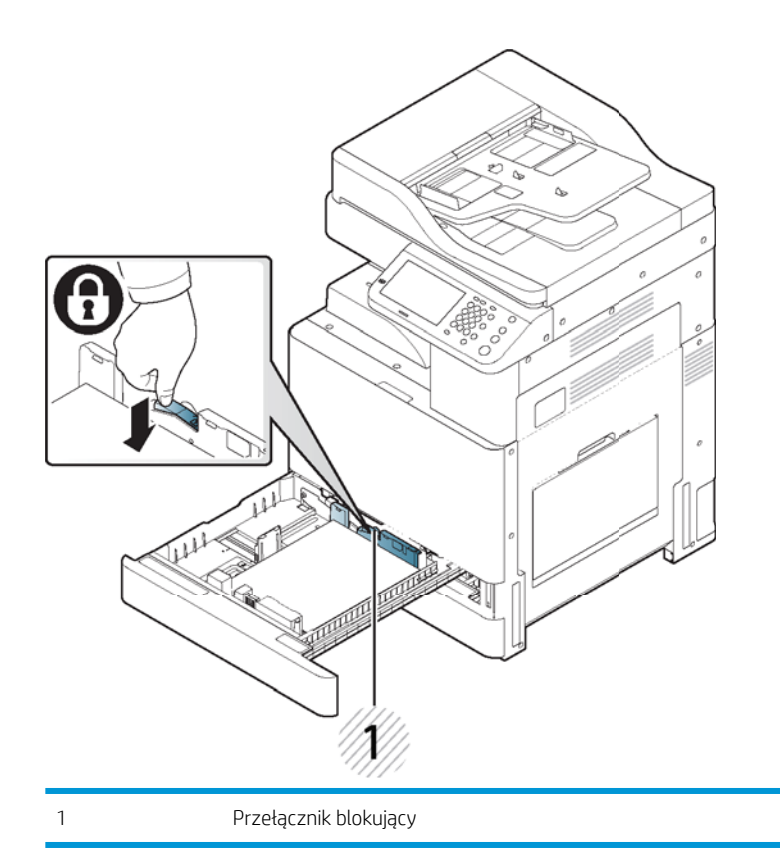

8. Wsuń podajnik z powrotem do drukarki.

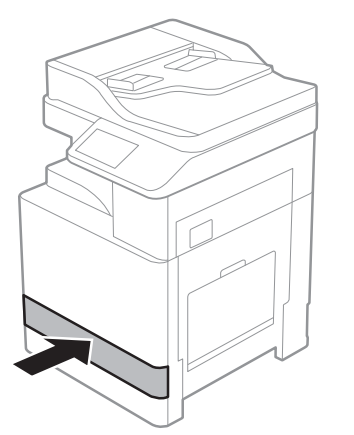

Ustaw rodzaj i format papieru dla podajnika.

Aby uzyskać informacje dotyczące ustawiania typu i rodzaju papieru na panelu sterowania,

- W przypadku wystąpienia problemów z podawaniem papieru sprawdź, czy papier spełnia wymagane specyfikacje (patrz Specyfikacje materiałów drukarskich). Następnie spróbuj podawać po jednym arkuszu do podajnika 1 (MP).
- Podajnik standardowy i opcjonalny podajnik DCF mogą automatycznie wykrywać różne formaty papieru.

Sprawdź, czy jest wykrywany format i rodzaj papieru w podajniku. Aby ustawić format i rodzaj papieru lub gdy nie są one wykrywane przez drukarkę, można wprowadzić te parametry bezpośrednio w oknie potwierdzenia.

## <span id="page-52-0"></span>Wkładanie papieru do podajnika 1 (MP)

Kliknij tutaj, aby wyświetlić film przedstawiający tę procedurę.

#### Porady dotyczące korzystania z podajnika 1 (MP)

- Do podajnika 1 (MP) za każdym razem ładuj nośnik jednego rodzaju, o takim samym formacie i tej samej gramaturze.
- Aby zapobiec zacięciom papieru, nie ładuj papieru podczas drukowania, gdy w podajniku 1 (MP) wciąż znajduje się papier. Dotyczy to również nośników innego rodzaju.
- Nośniki należy ładować do podajnika stroną do zadruku skierowaną w dół, górną krawędzią do przodu, na środku podajnika 1 (MP).
- Aby uniknąć zacięć papieru i problemów z jakością druku, zawsze ładuj wyłącznie nośniki określone w specyfikacjach.
- Przed załadowaniem pocztówek, kopert i etykiet do podajnika 1 (MP) wygładź wszelkie wygięcia i zagniecenia.

#### Wkładanie papieru do podajnika 1 (MP)

1. Otwórz podajnik 1 (MP) i w razie potrzeby wyciągnij jego przedłużenie.

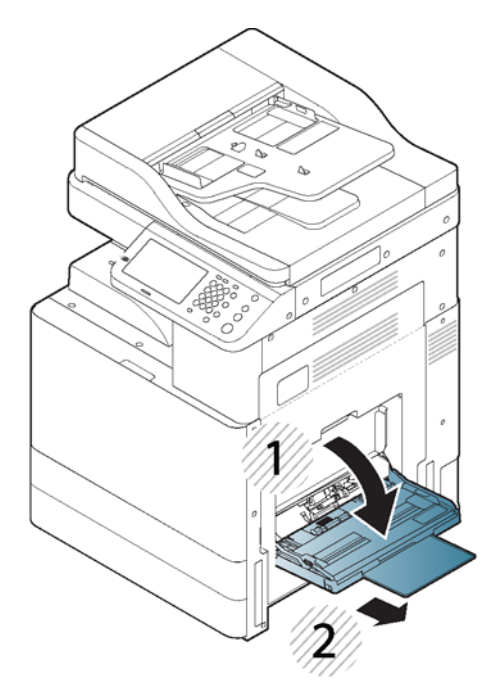

2. Odchyl lub przekartkuj krawędź stosu papierów, aby oddzielić strony przed załadowaniem oryginałów.

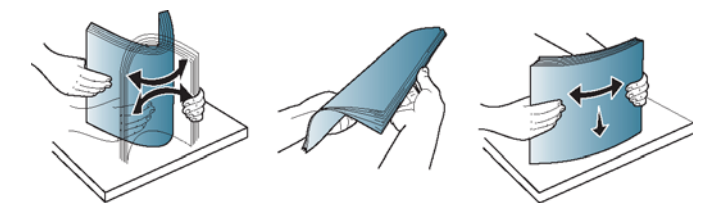

3. Załaduj papier stroną do zadruku skierowaną w dół.

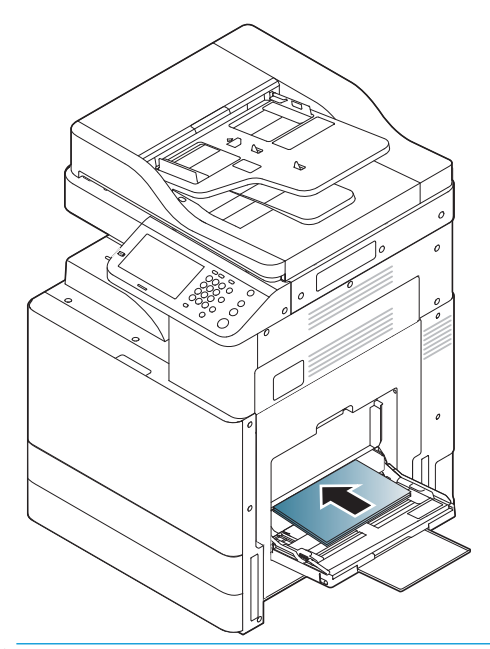

**EW UWAGA:** Nie przepełniaj zasobnika, gdyż może to powodować zacięcia papieru. Upewnij się, że papier znajduje się poniżej wskaźnika maksymalnej pojemności papieru w podajniku.

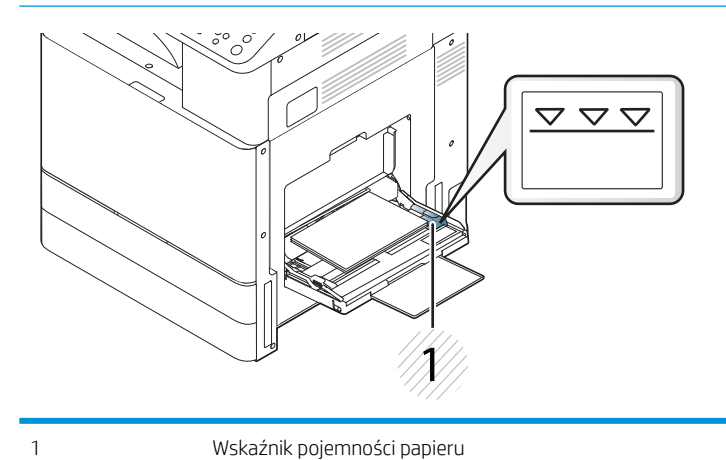

4. Dosuń prowadnice szerokości papieru w podajniku 1 (MP), dopasowując je do szerokości papieru. Nie dociskaj ich zbyt mocno, ponieważ może to doprowadzić do zagięcia papieru i w rezultacie do jego zacięć lub przekrzywienia.

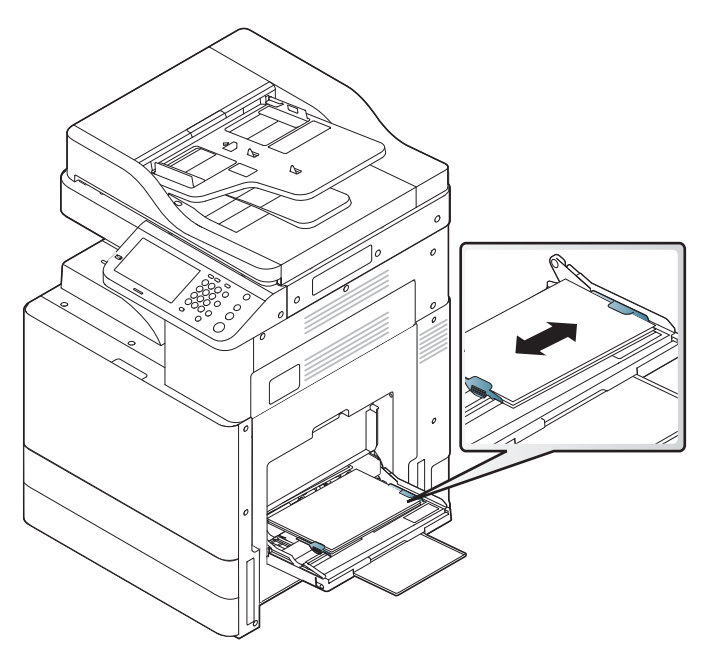

5. Ustaw rodzaj i format papieru dla podajnika 1 (MP).

### <span id="page-55-0"></span>Aktualizacja oprogramowania sprzętowego mechanizmu po zainstalowaniu wewnętrznego modułu wykańczającego

**A OSTROŻNIE:** Po zainstalowaniu dowolnego akcesorium należy zaktualizować oprogramowanie sprzętowe, aby upewnić się, że jest ono zgodne z danym akcesorium.

- 1. Dokonaj aktualizacji oprogramowania sprzętowego.
- 2. Upewnij się, że nowy moduł wykańczający jest wykrywany i dostępny.

### Testy w zakresie drukowania i kopiowania

- 1. Wydrukuj stronę konfiguracji.
- 2. Wykonaj co najmniej jedną jednostronną i dwustronną kopię.
- 3. Uruchom co najmniej jedno skanowanie na nośnik USB, jeśli jest aktywny. (Dotyczy wszystkich modeli.)
- 4. Uruchom wydruk, aby sprawdzić, czy zszywacz/układarka i/lub urządzenie do tworzenia broszur działają prawidłowo, jeśli je zamontowano.

# <span id="page-56-0"></span>7 Procedury kompletnej instalacji

- [Instalacja podajnika podwójnej kasety \(DCF\), szafki lub podgrzewacza podajnika](#page-57-0)
- [Lista kontrolna instalacji dla drugiego wyjścia](#page-60-0)
- [Instalacja wewnętrznego modułu wykańczającego i elementów](#page-61-0)
- [Lista kontrolna instalacji separatora zadań](#page-65-0)
- [Zainstaluj kołki stabilizacyjne](#page-66-0)

### <span id="page-57-0"></span>Instalacja podajnika podwójnej kasety (DCF), szafki lub podgrzewacza podajnika

### Lista kontrolna instalacji podajnika podwójnej kasety (DCF) lub szafki

Kliknij tutaj, aby wyświetlić film przedstawiający tę procedurę.

Obejrzyj Ƭlmy wideo, aby dokładnie zrozumieć instalację każdego urządzenia. Użyj tych list kontrolnych jako przypomnienia kroków przedstawionych na filmach wideo.

**A OSTROŻNIE:** Zespół mechanizmu jest ciężki. Jego podniesienie należy powierzyć czterem osobom.

**EX UWAGA:** Upewnij się, że podajnik DCF jest przygotowany i gotowy do umieszczenia mechanizmu na górze.

#### Tabela 7-1 Lista kontrolna dostawy i instalacji

- ❑ Rozpakuj DCF (podajnik podwójnej kasety) lub szafkę.
- ❑ Usuń piankę i taśmę opakowaniową z podajnika podwójnej kasety DCF/szafki.
- ❑ Odłóż na bok etykiety numerów podajników w celu późniejszego zamontowania.
- ❑ Pamiętaj o usunięciu blokady z pianki transportowej za podajnikami.
- ❑ Rozpakowywanie urządzenia MFP.
- ❑ Usuń piankę i taśmę opakowaniową.

OSTROŻNIE: Urządzenie waży 59,0 kg (130,07 funta).

- ❑ Przy pomocy czterech osób podnieś urządzenie i ostrożnie umieść na podajniku DCF/szafce.
- ❑ Usuń pozostałe taśmy i piankę opakowaniową z podajników.
- ❑ Usuń opakowanie zawierające moduł obrazu i odłóż go na bok.
- ❑ Usuń śrubę zabezpieczającą skaner i etykietę, a następnie zainstaluj pokrywę śruby.
- ❑ Otwórz prawe drzwiczki i usuń etykietę wysyłkową kierującą do obszaru przenoszenia.
- ❑ Usuń taśmę wiążącą umieszczoną z przodu zespołu przenoszenia.
- ❑ Usuń piankę blokującą z zespołu przenoszenia.
- ❑ Usuń taśmę wiążącą znajdującą się w tylnej części zespołu przenoszenia.
- ❑ Zamknij prawe drzwiczki i otwórz podajnik uniwersalny (podajnik 1).
- ❑ Usuń blokującą piankę transportową z podajnika uniwersalnego (podajnik 1).
- ❑ Rozpakuj pojemnik z tonerem i zlokalizuj dwie uszczelki.
- ❑ Pociągnij w DÓŁ, aby usunąć uszczelkę na dole. WYCIĄGNIJ i usuń uszczelkę z tyłu.
- ❑ Potrząśnij pojemnik z tonerem, aby rozprowadzić toner.
- ❑ Otwórz przednią osłonę i zainstaluj pojemnik z tonerem.

UWAGA: CRUM kasety z tonerem musi pasować do złącza CRUM. Może to wymagać delikatnego wysunięcia kasety z tonerem, aby dopasować ją do złącza CRUM.

❑ WCIŚNIJ zatrzaski po obu stronach, aby usunąć moduł TCU (moduł zbiorczy tonera).

#### <span id="page-58-0"></span>Tabela 7-1 Lista kontrolna dostawy i instalacji (ciąg dalszy)

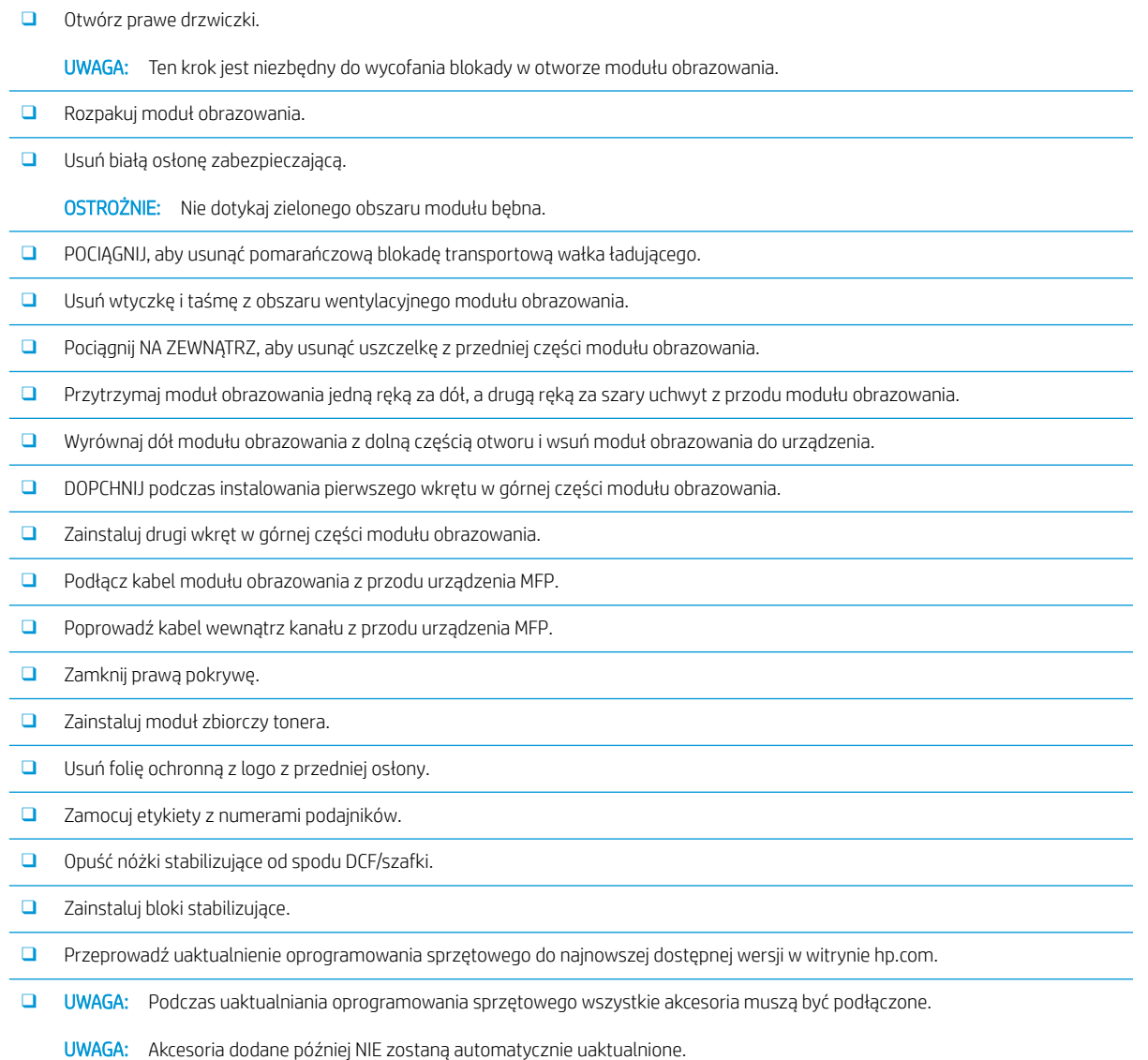

### Lista kontrolna instalacji podgrzewaczy podajnika DCF

Kliknij tutaj, aby wyświetlić film wideo przedstawiający tę procedurę.

Obejrzyj Ƭlmy wideo, aby dokładnie zrozumieć instalację każdego urządzenia. Użyj tych list kontrolnych jako przypomnienia kroków przedstawionych na filmach wideo.

**A OSTROŻNIE:** Zespół mechanizmu jest ciężki i wymagane są cztery osoby do jego podniesienia.

#### Tabela 7-2 Końcowa konfiguracja na miejscu podgrzewacza podajnika HP LaserJet MFP M72625, M72630

❑ Wyłącz i odłącz moduł MFP.

OSTROŻNIE: Odłączenie urządzenia jest KONIECZNE, ponieważ podgrzewacze podajnika są zasilane ZAWSZE, gdy kabel zasilający jest podłączony i przełącznik podgrzewacza podajnika jest WŁĄCZONY.

❑ Rozpakuj podgrzewacz podajnika.

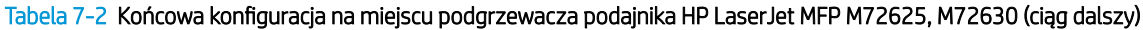

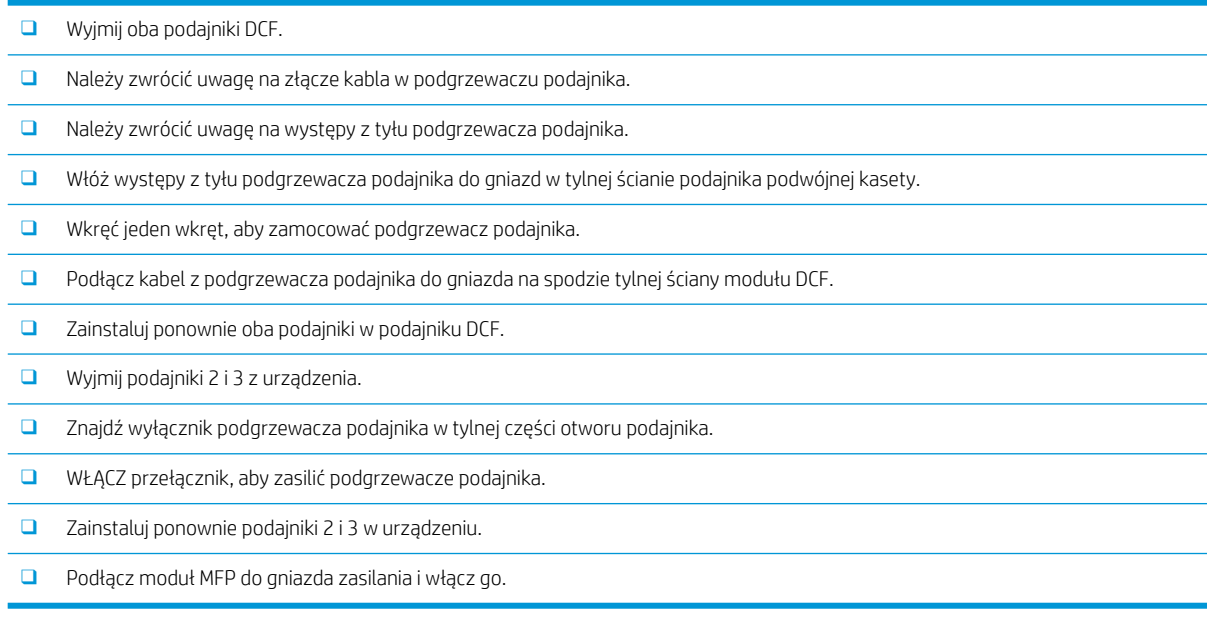

### <span id="page-60-0"></span>Lista kontrolna instalacji dla drugiego wyjścia

Kliknij tutaj, aby wyświetlić film przedstawiający tę procedurę.

#### **A OSTROŻNIE:** Zespół mechanizmu jest ciężki i wymagane są cztery osoby do jego podniesienia.

Obejrzyj Ƭlmy wideo, aby dokładnie zrozumieć instalację każdego urządzenia. Użyj tych list kontrolnych jako przypomnienia kroków przedstawionych na filmach wideo.

**WWAGA:** 2. wyjście należy zamówić oddzielnie podczas instalowania opcji wykańczania.

#### Tabela 7-3 Końcowa konfiguracja na miejscu 2. wyjścia

- ❑ Wyłącz zasilanie modułu MFP.
- ❑ Otwórz prawe drzwiczki.
- ❑ Usuń dwa wkręty z lewej strony przedniej części górnej pokrywy pod panelem sterowania, a następnie jeden wkręt z lewej strony.
- ❑ Obróć przednią górną pokrywę do przodu, aby odsłonić ramkę za nią.
- ❑ Odkręć cztery wkręty i zdejmij pokrywę górną po prawej stronie.
- ❑ Usuń dwa wkręty z przodu pojemnika drukiem w dół (jeden wkręt wymaga "grubego" wkrętaka JIS nr 2).
- ❑ Użyj małego płaskiego śrubokręta, aby podważyć pokrywę górną z lewej strony.
- ❑ Usuń jeden wkręt i zdejmij atrapę pokrywy 2. wyjścia.
- ❑ Pociągnij W GÓRĘ po lewej stronie, a następnie usuń pojemnik drukiem w dół.
- ❑ Rozpakuj zespół 2. wyjścia. Usuń niebieską taśmę, aby odsłonić siłownik czujnika zapełnienia pojemnika 2. wyjścia.
- ❑ Wyrównaj kołek w tylnej części zespołu 2. wyjścia z otworem w tylnej ściany obudowy.
- ❑ Obróć zespół 2. wyjścia na swoim miejscu w stosunku do zatrzasku na przedniej ścianie obudowy.
- ❑ Przykręć jeden wkręt z przodu i jeden wkręt z tyłu.
- ❑ Podłącz trzy kable z tyłu.
- ❑ Załóż górną prawą pokrywę.
- ❑ Z powrotem zatrzaśnij przednią górną pokrywę na miejscu i przykręć jeden wkręt po prawej stronie.
- ❑ Przykręć dwa wkręty po lewej stronie przedniej górnej pokrywy.
- ❑ Zamknij prawe drzwiczki.

### <span id="page-61-0"></span>Instalacja wewnętrznego modułu wykańczającego i elementów

### Lista kontrolna instalacji dla wewnętrznego modułu wykańczającego

Kliknij tutaj, aby wyświetlić film przedstawiający tę procedurę.

#### **A OSTROŻNIE:** Zespół mechanizmu jest ciężki i wymagane są cztery osoby do jego podniesienia.

Obejrzyj Ƭlmy wideo, aby dokładnie zrozumieć instalację każdego urządzenia. Użyj tych list kontrolnych jako przypomnienia kroków przedstawionych na filmach wideo.

#### **WAGA:** Przed zainstalowaniem wewnętrznego modułu wykańczającego wymagane jest wykonanie następujących czynności.

- Usuń pojemnik drukiem w dół.
- Wyjmij prowadnice układania papieru.
- Usuń siłownik zapełnienia pojemnika 1. wyjścia.
- Zainstaluj moduł 2. wyjścia.

#### Tabela 7-4 Końcowa konfiguracja na miejscu wewnętrznego modułu wykańczającego w HP LaserJet MFP M72625, M72630

❑ Rozpakuj wewnętrzny moduł wykańczający i znajdź szyny wsuwania.

UWAGA: Plastikowy wspornik w kształcie litery "U" jest falistym elementem ustalającym. NIE jest on używany podczas instalowania wewnętrznego modułu wykańczającego w produktach M72625, M72630.

❑ Wyrównaj prowadnice z kołkami lokalizatora znajdującymi się w górnej części mechanizmu.

UWAGA: Biała plastikowa prowadnica końcowa jest skierowana w lewo.

❑ Użyj krótkiego (grubego) wkrętaka JIS nr 2 do przykręcenia trzech wkrętów w każdej prowadnicy.

UWAGA: Są to wkręty samogwintujące i wymagają dociskania w celu nagwintowania otworów.

OSTROŻNIE: Wewnętrzne szyny mają ostre krawędzie.

WSKAZÓWKA: Przesuń wewnętrzne szyny w prawo, aby ułatwić instalację wewnętrznego modułu wykańczającego.

- ❑ Umieść wewnętrzny moduł wykańczający przed tylną ścianą otworu.
- ❑ Utrzymaj poziom, a następnie WEPCHNIJ, aby zamocować moduł do prowadnic.
- ❑ Otwórz przednią osłonę i zwolnij zatrzask.
- ❑ Pociągnij moduł wykańczający tam i z powrotem, aby upewnić się, że jest prawidłowo zamocowany do prowadnic.
- ❑ Usuń etykietę blokady transportowej zszywacza i usuń transportowy wkręt blokujący.
- ❑ Usuń pokrywę złącza po lewej stronie modułu MFP.
- ❑ Podłącz kabel modułu wykańczającego do modułu MFP.
- ❑ Znajdź zasobnik wyjściowy.

UWAGA: Cztery kołki w dolnej części podajnika muszą być wyrównane z otworami we wspornikach podtrzymujących.

UWAGA: Mocno wciśnij, aby osadzić kołki w otworach wsporników.

UWAGA: Unieś zespół czujnika wyjścia papieru podczas instalowania podajnika.

<span id="page-62-0"></span>Tabela 7-4 Końcowa konfiguracja na miejscu wewnętrznego modułu wykańczającego w HP LaserJet MFP M72625, M72630 (ciąg dalszy)

- ❑ Zainstaluj podajnik na wspornikach podtrzymujących i mocno wciśnij, aby osadzić kołki w otworach.
- ❑ Przytrzymaj podajnik od góry podczas instalowania wkrętów samogwintujących od dołu.

### Lista kontrolna instalacji wewnętrznego modułu dziurkowania na wewnętrznym module wykańczającym

Kliknij tutaj, aby wyświetlić film przedstawiający tę procedurę.

**A OSTROŻNIE:** Zespół mechanizmu jest ciężki i wymagane są cztery osoby do jego podniesienia.

Obejrzyj Ƭlmy wideo, aby dokładnie zrozumieć instalację każdego urządzenia. Użyj tych list kontrolnych jako przypomnienia kroków przedstawionych na filmach wideo.

**WWAGA:** Wewnętrzny moduł dziurkowania musi być zakupiony oddzielnie i jest instalowany w wewnętrznym module wykańczającym. Jest to lista kontrolna instalacji wewnętrznego modułu dziurkowania w nowym wewnętrznym module wykańczającym.

Tabela 7-5 Końcowa konfiguracja na miejscu modułu dziurkowania wewnętrznego modułu wykańczającego

- ❑ Rozpakuj wewnętrzny moduł wykańczający i usuń całą niebieską taśmę opakowaniową.
- ❑ Otwórz przednią osłonę wewnętrznego modułu wykańczającego.
- ❑ Odblokuj i otwórz obszar dostępu do zacięcia (znany również jako atrapa dziurkacza).
- ❑ Wyjmij i usuń cienką powłokę polietylenową otaczającą uchwyt zatrzasku.
- ❑ Użyj kawałka niebieskiej taśmy do przytrzymania zatrzasku w pozycji otwartej.
- ❑ Znajdź i usuń zacisk e i plastikową podkładkę zlokalizowane tuż za dźwignią.
- ❑ Usuń niebieską taśmę, zamknij atrapę dziurkacza i zamknij przednią osłonę.
- ❑ Umieść moduł wykańczający przednią stroną w dół na stole.
- ❑ Znajdź i usuń trzy wkręty na pokrywie tylnej.
- ❑ Za pomocą płaskiego śrubokręta zwolnij zaczep pokrywy znajdujący się w dolnym tylnym rogu w pobliżu wejścia kabla i lekko podnieś pokrywę.
- ❑ Pociągnij teraz wzdłuż górnej krawędzi, aby zwolnić trzy zaczepy i zdjąć pokrywę.
- ❑ Znajdź kołek zawiasu w tylnej części atrapy dziurkacza.
- ❑ Usuń zacisk e na dole kołka zawiasu i usuń kołek zawiasu.
- ❑ Odłącz kabel.
- ❑ Ustaw moduł wykańczający z powrotem w normalnej orientacji.
- ❑ Otwórz przednią pokrywę.
- ❑ Otwórz atrapę dziurkacza.
- ❑ Pociągnij do przodu, aby usunąć atrapę dziurkacza z wewnętrznego modułu wykańczającego.
- ❑ Rozpakuj wewnętrzny moduł dziurkowania.
- ❑ Umieść wewnętrzny moduł dziurkowania na wewnętrznym module wykańczającym i wsuń kable przez obudowę z tyłu.

<span id="page-63-0"></span>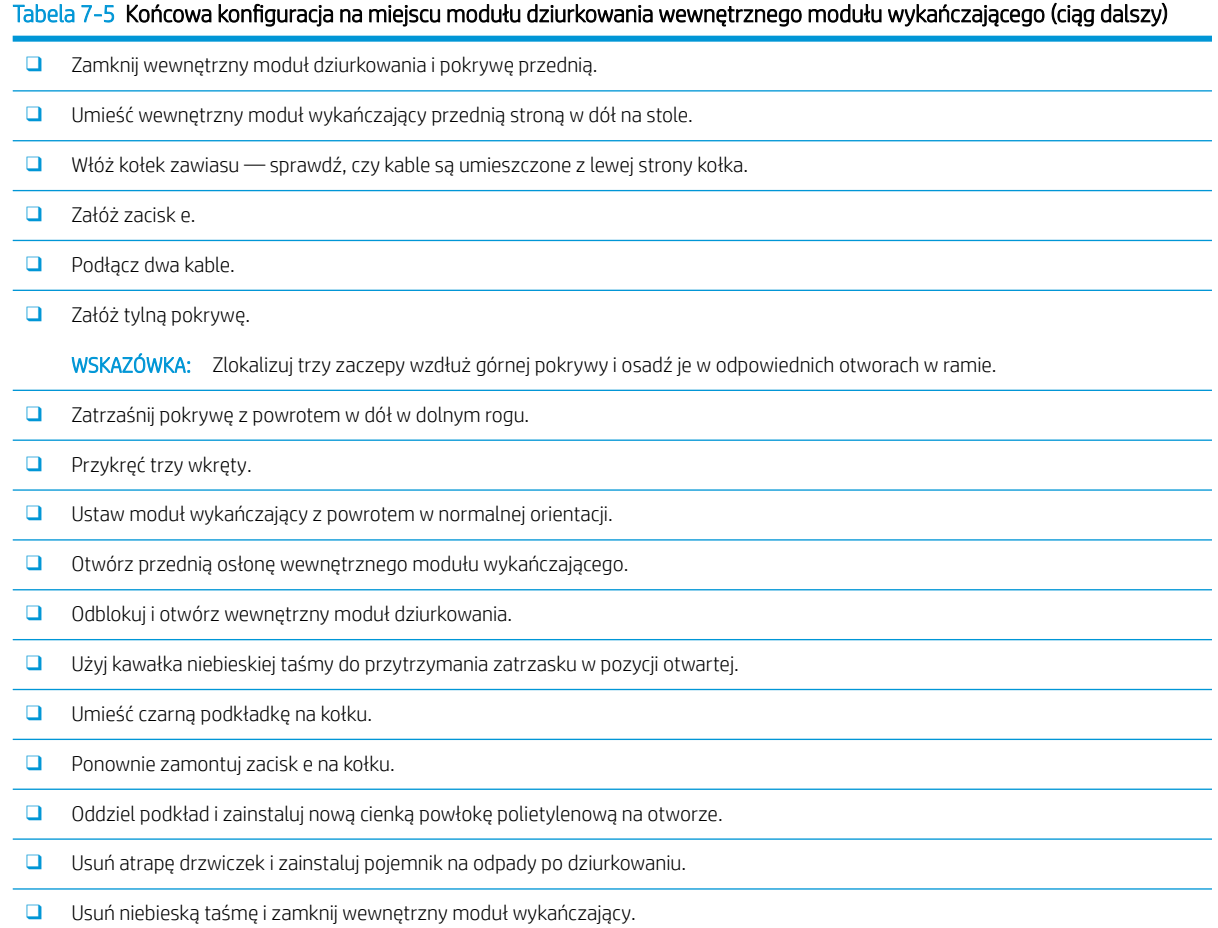

### Instalacja wkładu ze zszywkami w wewnętrznym module wykańczania

Kliknij tutaj, aby wyświetlić film przedstawiający tę procedurę.

Numer produktu kasety ze zszywkami dla wewnętrznego modułu wykańczającego HP LaserJet: Y1G13A.

#### Wymień kasetę ze zszywkami w wewnętrznym module wykańczającym.

1. Otwórz pokrywę dostępu do karetki wkładu ze zszywkami.

2. Obróć w dół uchwyt karetki wkładu ze zszywkami, a następnie wyjmij wkład ze zszywkami.

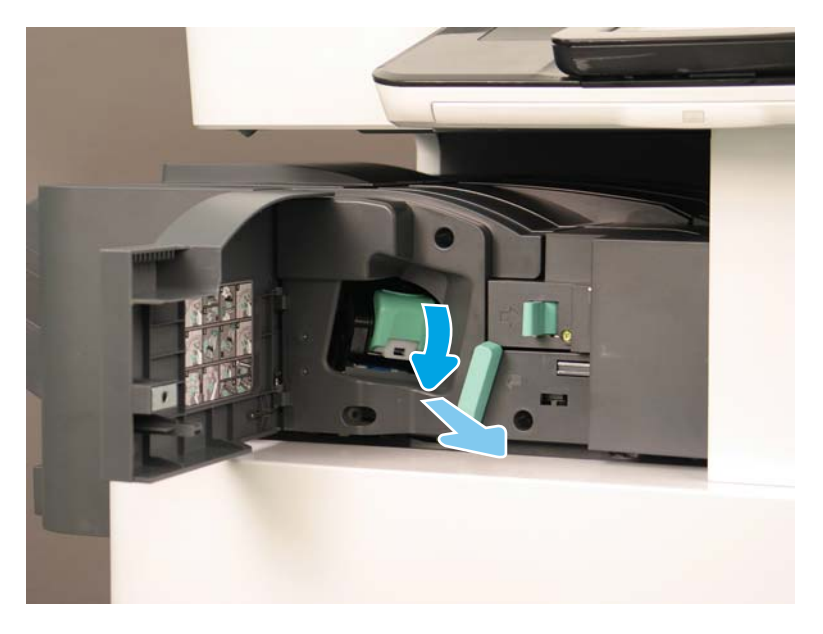

- 3. Podnieś dwie zakładki na karetce wkładu, a następnie podnieś ją, aby wyjąć pusty wkład ze zszywkami z modułu karetki wkładu ze zszywkami.
- WAŻNE: Nie wyrzucaj karetki pustej kasety ze zszywkami. Należy użyć jej ponownie wraz z nową kasetą ze zszywkami.
- **WAGA:** Aby wymienić kasetę ze zszywkami, należy opróżnić ją przed wyjęciem z wewnętrznego modułu wykańczającego.
- 4. Włóż nowy wkład ze zszywkami do karetki wkładu ze zszywkami.

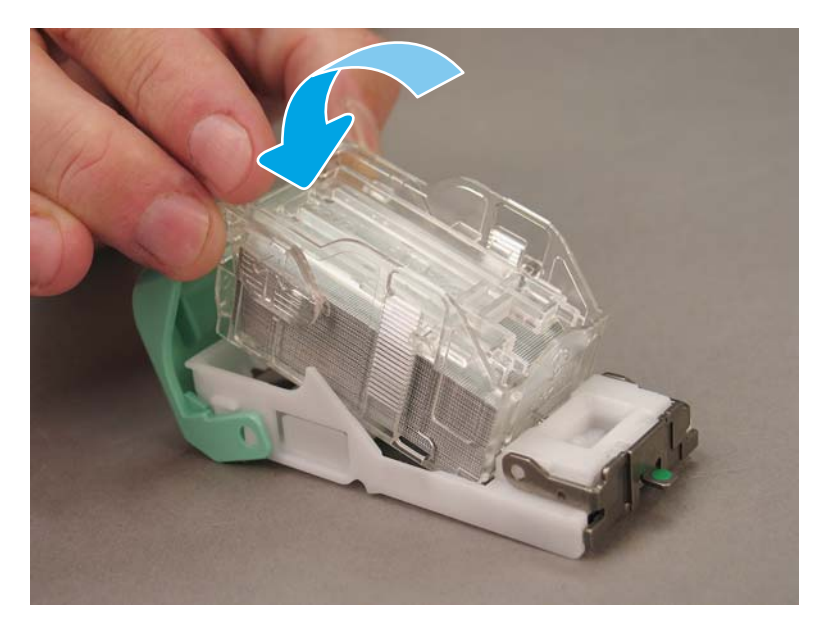

- 5. Zainstaluj zespół karetki wkładu ze zszywkami w wewnętrznym module wykańczającym.
- 6. Zamknij pokrywę dostępu do karetki wkładu ze zszywkami.

## <span id="page-65-0"></span>Lista kontrolna instalacji separatora zadań

Dla tej procedury nie ma dostępnego filmu wideo dotyczącego instalacji.

Użyj tej listy kontrolnej, aby przeprowadzić instalację separatora zadań.

**WWAGA:** Separator zadań wymaga zainstalowania opcjonalnego 2. wyjścia HP LaserJet.

#### Tabela 7-6 Końcowa konfiguracja na miejscu separatora zadań

- ❑ Usuń taśmę, która pokrywa otwór podparcia na tylnej ścianie pod skanerem.
- ❑ Zainstaluj separator zadań, wyrównując występy po prawej stronie z otworami drugiego wyjścia.
- ❑ Włóż występ po lewej stronie w otwór na tylnej ścianie pod skanerem.

## <span id="page-66-0"></span>Zainstaluj kołki stabilizacyjne

Po zakończeniu procedur instalacji i umieszczeniu drukarki w docelowym położeniu użyj klinów stabilizacyjnych.

1. Wyrównaj kliny stabilizacyjne z kółkami drukarki.

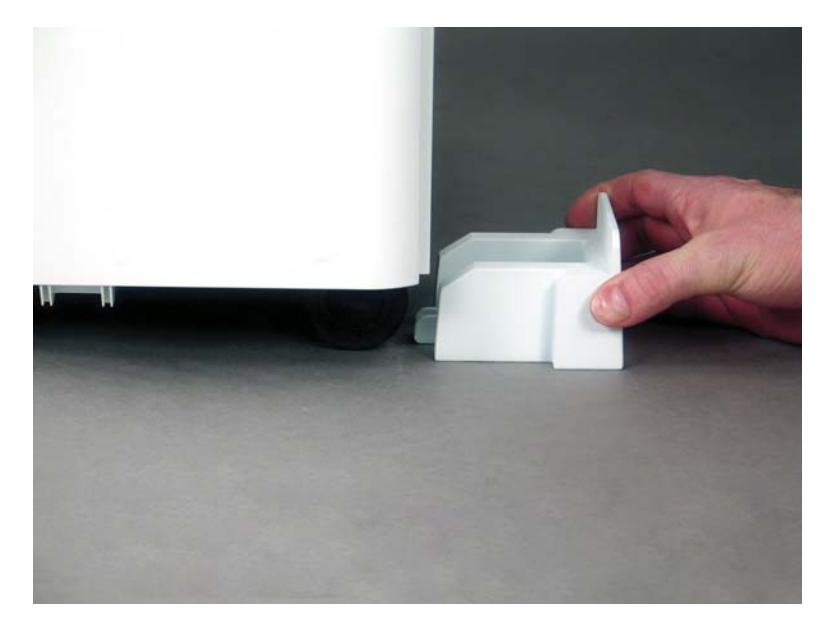

2. Wsuń klin, aż do momentu jego zatrzaśnięcia.

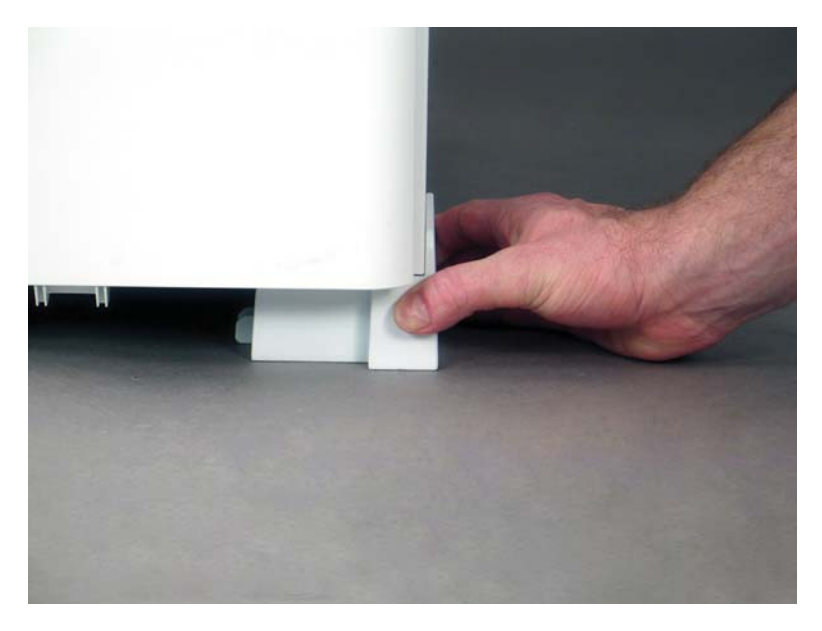

3. Wykonaj tę czynność dla wszystkich czterech kółek drukarki.

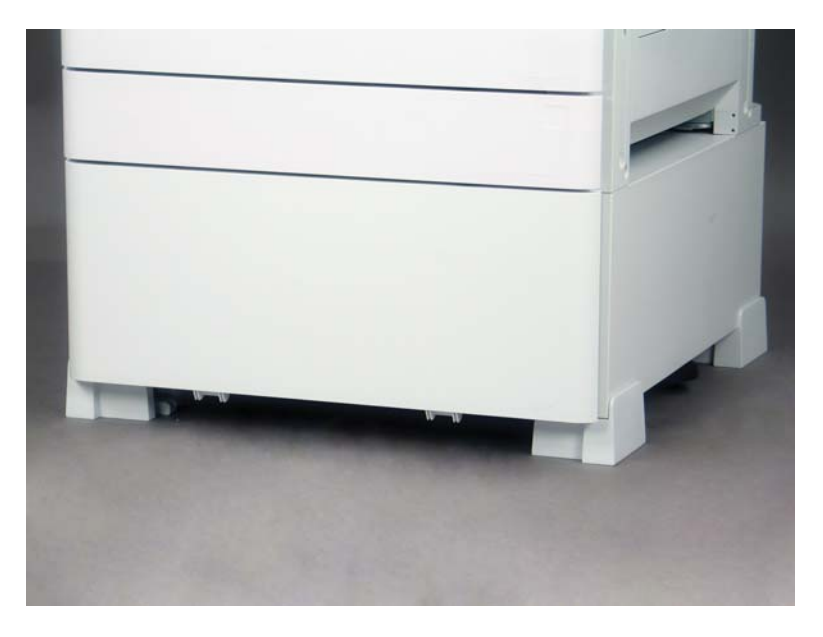

# <span id="page-68-0"></span>Indeks

### A

aktualizacja oprogramowania sprzętowego [50](#page-55-0) arkusze [7](#page-12-0) konfiguracja miejsca pracy pod względem technicznym [8](#page-13-0) konfiguracja serwera Email [13](#page-18-0) konfiguracja serwera Send To [13](#page-18-0) konfiguracja sterownika drukarki [12](#page-17-0) konfiguracja sterownika sieci [12](#page-17-0) logistyka [10](#page-15-0)

#### D

drukarka z konfiguracją podajnika podwójnej kasety/szafki [18](#page-23-0)

#### I

informacje o drukarce [1](#page-6-0) informacje o przeznaczeniu tej drukarki [2](#page-7-0) informacje o tej drukarce informacje o kliencie [4](#page-9-0) informacje o zamówieniu [3](#page-8-0) instalacja podgrzewaczy podajnika [53](#page-58-0) instalacja tonera (modele czarno-białe) [29](#page-34-0)

#### K

kołki stabilizacyjne [61](#page-66-0) konfiguracja [5](#page-10-0) konfiguracja końcowa w miejscu pracy [37](#page-42-0) aktualizacja oprogramowania sprzętowego [50](#page-55-0) lista kontrolna [38](#page-43-0) testy w zakresie drukowania [50](#page-55-0) testy w zakresie kopiowania [50](#page-55-0)

#### M

moduły wykańczające procedury instalacji [56](#page-61-0) przygotowywanie [27](#page-32-0) separatory zadań [60](#page-65-0) zszywki [58](#page-63-0)

#### O

opcje konfiguracji (modele czarno-białe) [6](#page-11-0)

### P

parametry środowiskowe [20](#page-25-0) parametry środowiskowe [20](#page-25-0) podstawowa konfiguracja drukarki [17](#page-22-0) ponowne pakowanie [35](#page-40-0) przemieszczenie lokalne [35](#page-40-0) ponownie pakowanie transport długodystansowy [35](#page-40-0) procedury instalacji 2. wyjście i mostek [55](#page-60-0) kołki stabilizacyjne [61](#page-66-0) moduły wykańczające [56](#page-61-0) podajnik podwójnej kasety [52](#page-57-0) rozdzielacz [52](#page-57-0) stojak z szafką [52](#page-57-0) wewnętrzny moduł dziurkowania [57](#page-62-0) wewnętrzny moduł wykańczający [56](#page-61-0) procedury kompletnej instalacji [51](#page-56-0) przygotowywanie [23](#page-28-0) czyszczenie szyby skanera [39](#page-44-0) listy kontrolne [24](#page-29-0) moduły wykańczające [27](#page-32-0)

montaż bębna obrazowego (modele czarno-białe) [31](#page-36-0) początkowa instalacja materiałów eksploatacyjnych [29](#page-34-0) ponowne pakowanie [35](#page-40-0) przygotowywanie do wysyłki [34](#page-39-0) przygotowywanie mechanizmu [26](#page-31-0) rozpakowywanie [25](#page-30-0) wkładanie papieru [40](#page-45-0)

#### R

rozpakowywanie [25](#page-30-0)

#### S

Separator zadań [60](#page-65-0) specyfikacje [15](#page-20-0) przestrzeń [19](#page-24-0) rozmiar [16](#page-21-0) waga [16](#page-21-0) wymagania dotyczące zasilania [21](#page-26-0) wymiary konfiguracji [17](#page-22-0)

#### W

wymagania dotyczące przestrzeni [19](#page-24-0) wymagania dotyczące zasilania [21](#page-26-0) wymiary konfiguracji drukarka podstawowa [17](#page-22-0) drukarka z podajnikiem podwójnej kasety/szafką [18](#page-23-0) wymiary konfiguracji systemu [17](#page-22-0)